# **EJOIN ACOM716 Router**

# **User Manual**

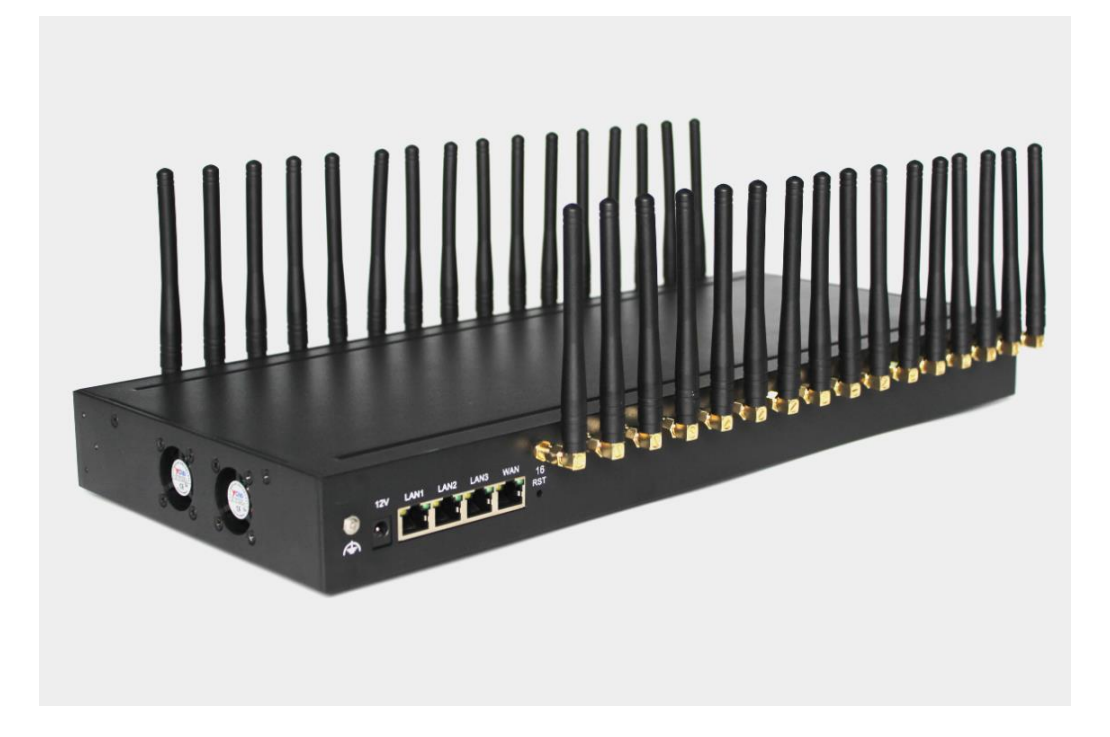

## **Shenzhen Ejoin Technology Co.,Ltd.**

**Address:** 3rd Floor, Wanyuan Business Building, Liuxian NO.2 Road, 71 Block, Bao an

District. Shenzhen City, P.R China.

**Tel:** +86-755-85245166

**Fax:** +86-755-85245122

**Email:** manager@ejointech.com

**Skype:** szejointech

**Website:** www.ejointech.com

# **Revision History**

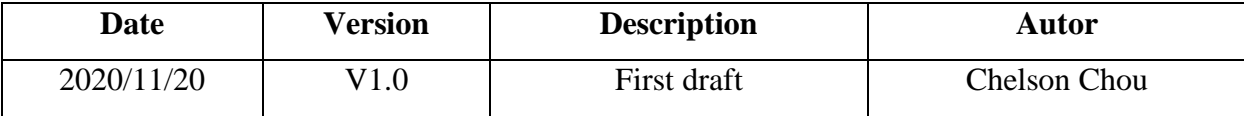

# **Disclaimer**

The information contained in this publication is subject to change without notice. Ejoin Technology makes no warranty of any kind with regard to this manual, including, but not limited to, the implied warranties of merchantability and fitness for a particular purpose. Ejoin Technology shall not be liable for errors contained herein or for incidental or consequential damages in connection with the furnishing, performance, or use of this manual.

# **Copyright**

Copyright©Shenzhen Ejoin Technology of Co., Ltd. No part of this document may be reproduced, transmitted, or translated, in any form without prior written permission. Offenders are liable to the payment of damages. All rights are reserved in the event of grant of a patent or the registration of a utility model or design. All specification supplied herein are subject to change without notice at any time.

# **Contents**

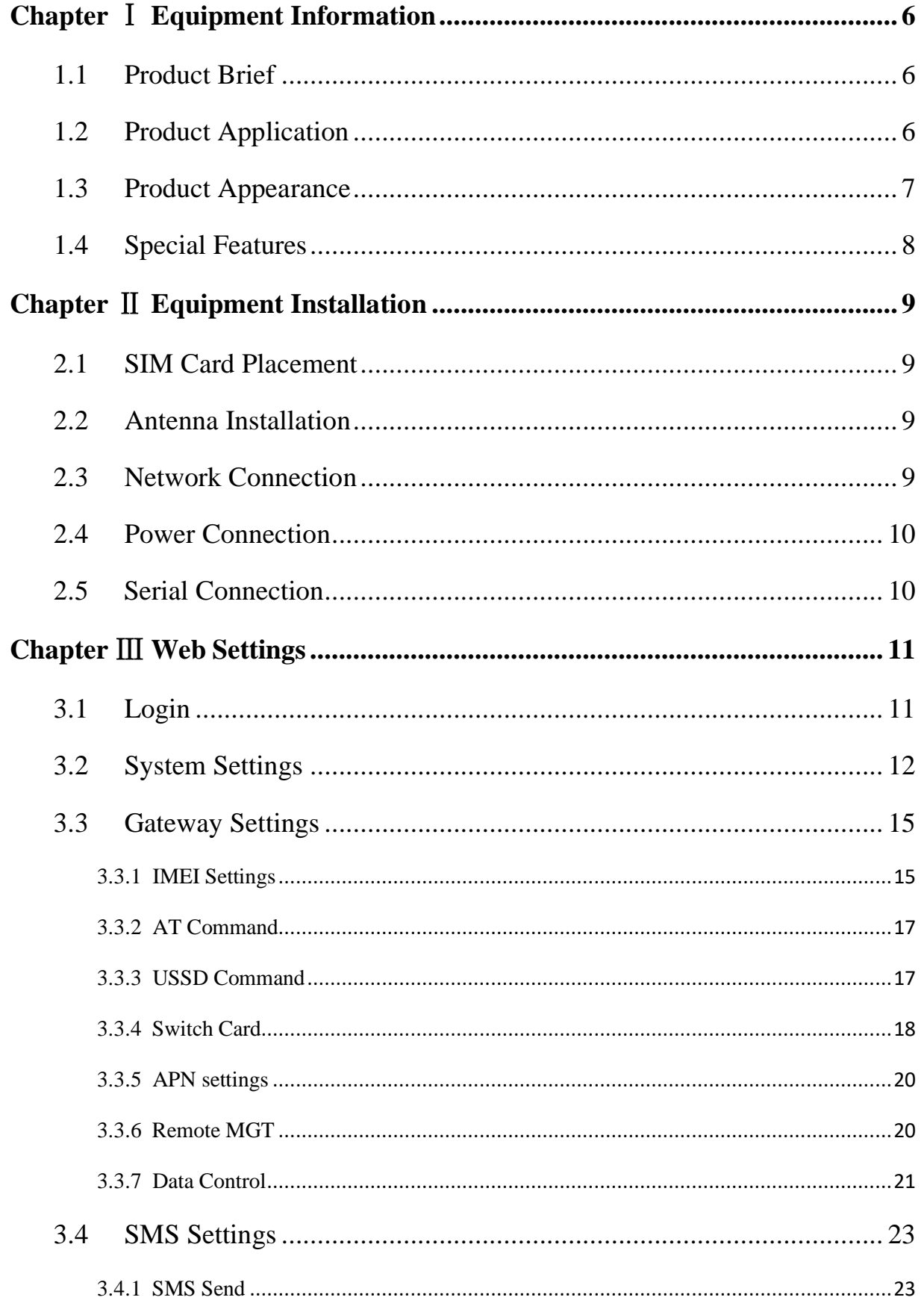

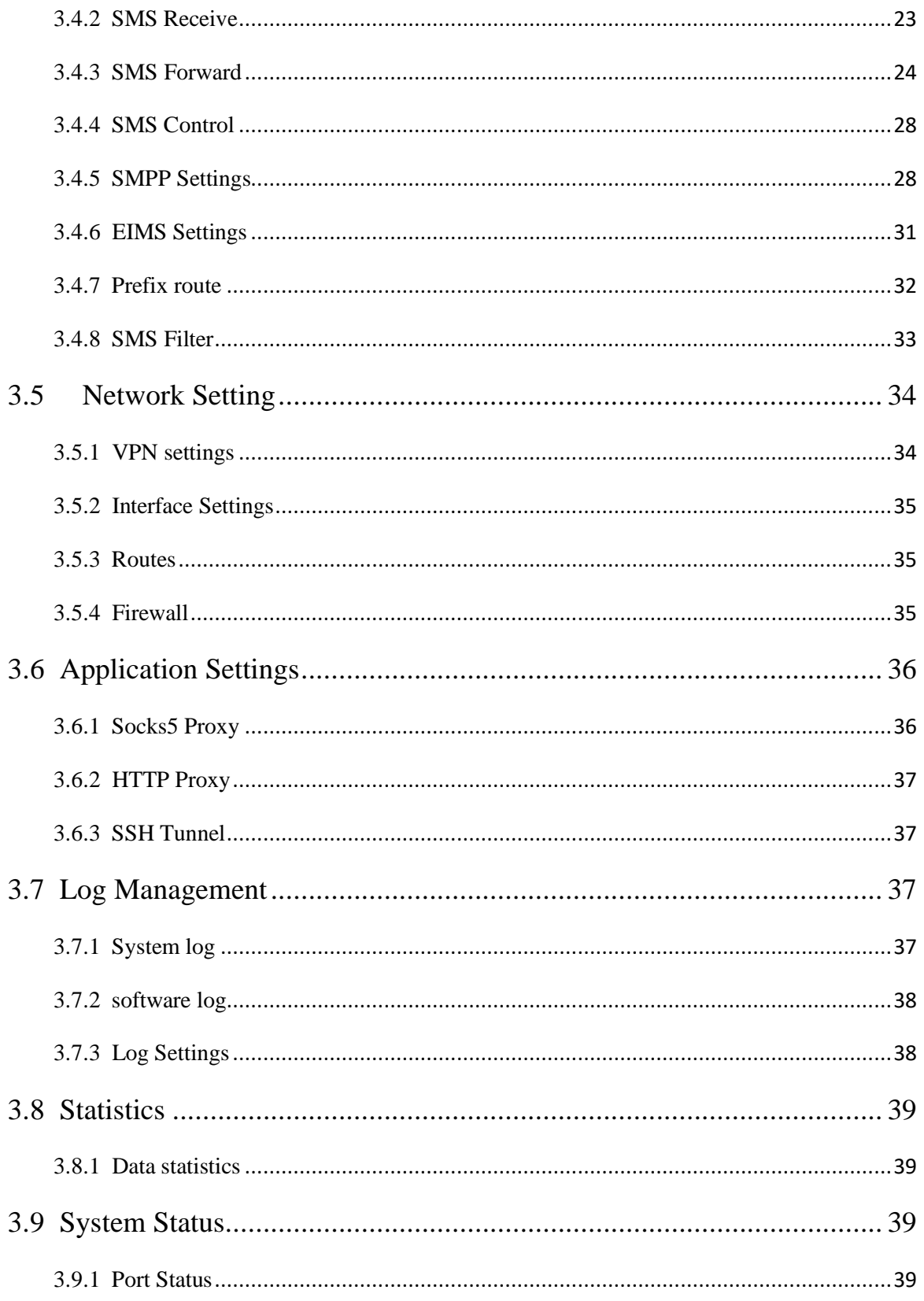

# **Chapter Ⅰ Equipment Information**

## <span id="page-5-1"></span><span id="page-5-0"></span>**1.1 Product Brief**

ACOM716 Router is a routing product independently developed by Shenzhen Ejoin Technology Co.,Ltd. In addition to basic functions such as routing, it also support socks5 proxy, http&https proxy, port forwarding, sms sending and receiving and so on. It has the characteristics of economy, security and efficiency.

# <span id="page-5-2"></span>**1.2 Product Application**

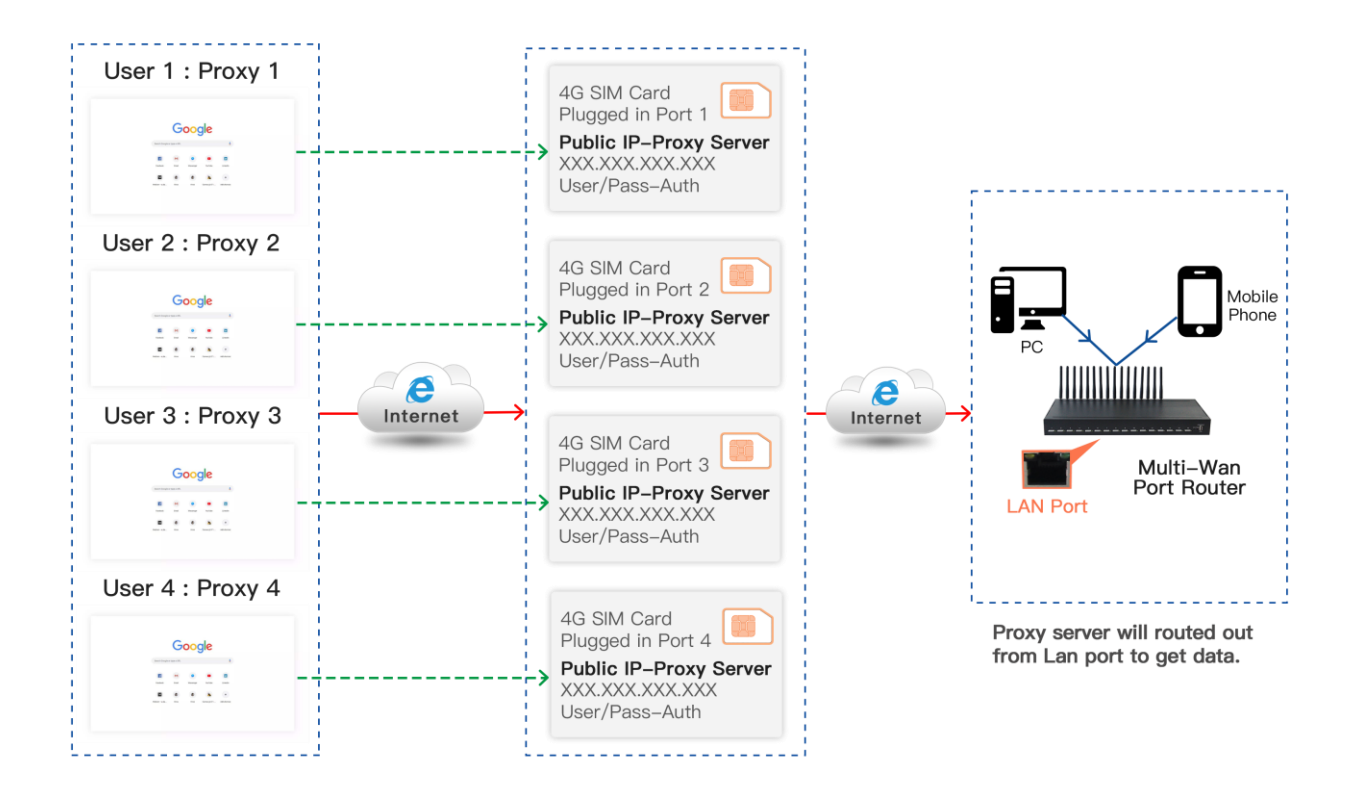

**Figure 1.2-1 Product Application**

# <span id="page-6-0"></span>**1.3 Product Appearance**

# **Back Panel**

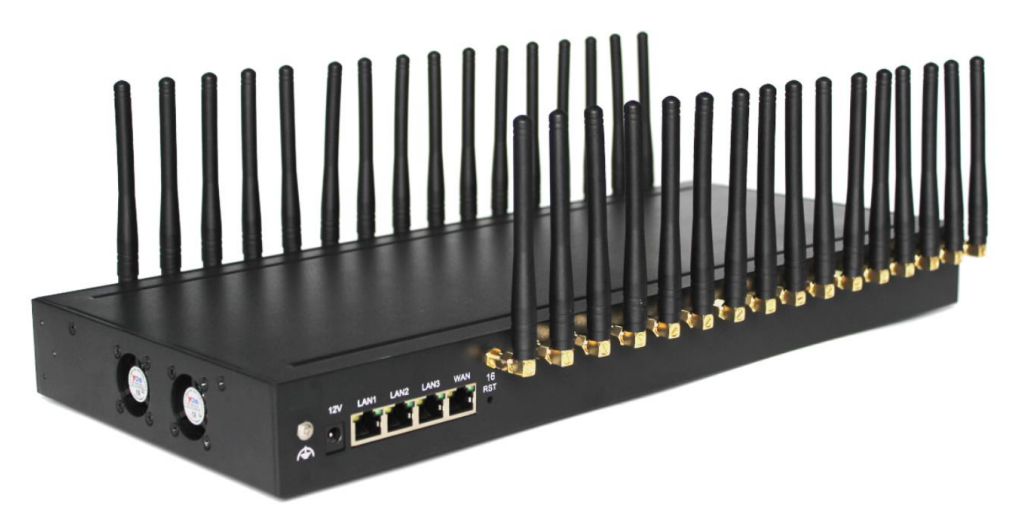

**Figure 1.3-1 Back Panel**

Description of the front panel(from left to right):

- 1 Ground connection
- 1 reset button (press RST button about 10s will restore to factory settings)
- 1 Power Interface (DC 12V 5A)
- 4 Network Interface (3 LAN and WAN, RJ45)
- ⚫ 32 Antenna Connector

## **Front Panel**

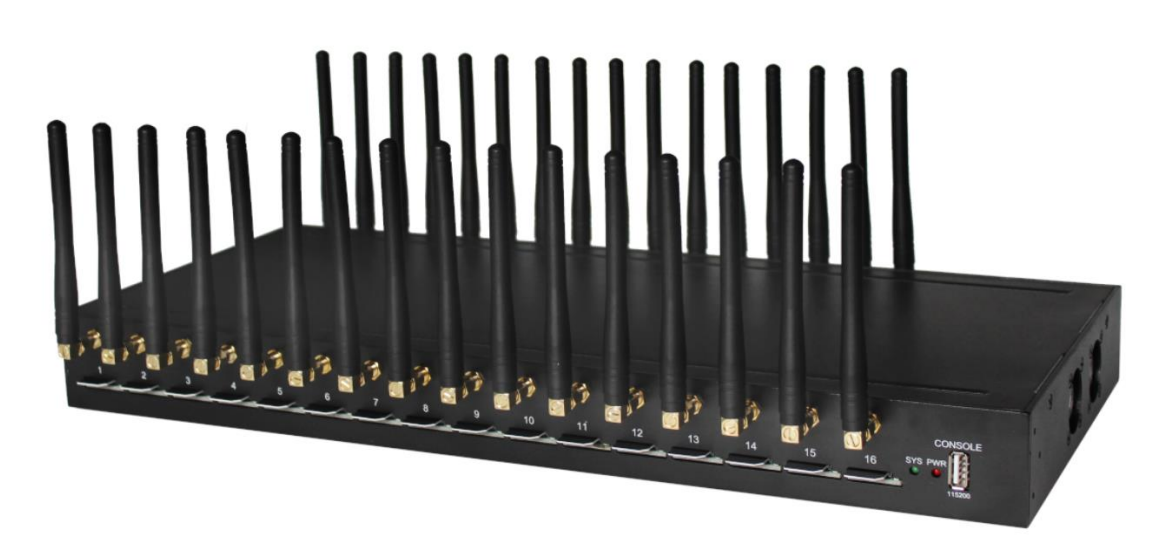

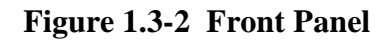

Description of the front panel(from left to right):

- 16 SIM slots (4 SIM cards per channel)
- ⚫ 1 Power light (indicate the status of the power connection)
- $\bullet$  2 fans
- 1 Console Interface (USB to Serial, Baudrate 115200)

## <span id="page-7-0"></span>**1.4 Special Features**

- Support TCP/IP, DHCP and other protocols
- ⚫ Support firewall settings
- Support socks5, http&https proxy
- Support redial
- Support VPN
- ⚫ Support IMEI modify
- Support port forwarding
- Support SMS sending and receiving
- Support SMPP
- ⚫ SMS and USSD HTTP API
- Support ETMS

# **Chapter Ⅱ Equipment Installation**

# <span id="page-8-1"></span><span id="page-8-0"></span>**2.1 SIM Card Placement**

Insert SIM cards like the figure 2.1-1. The SIM cards should be mini-SIM (2FF).

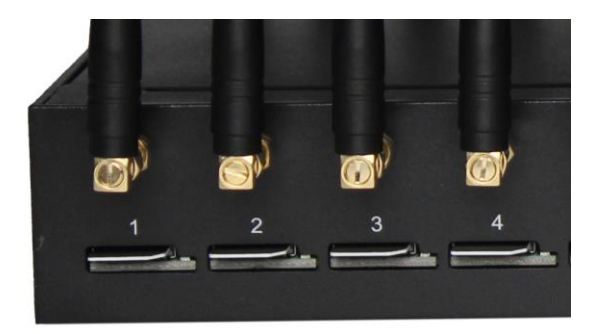

**Figure 2.1-1 SIM Card Placement**

# <span id="page-8-2"></span>**2.2 Antenna Installation**

The external antenna should be installed vertically always on a site with a good wireless signal. It is strongly recommend that you choose the long antenna.

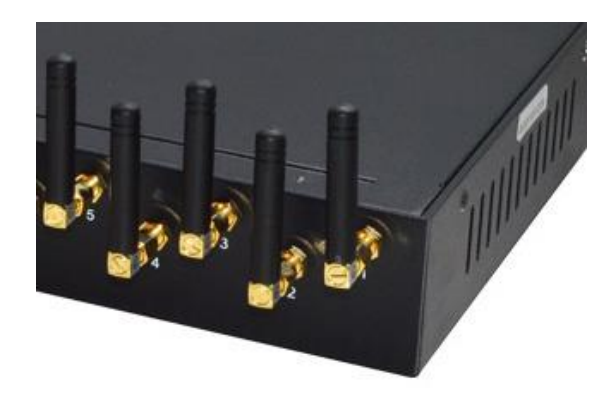

**Figure 2.2-1 Antenna Installation**

# <span id="page-8-3"></span>**2.3 Network Connection**

Plug Ethernet line into gateway WAN port, and then connect the other end of the Ethernet line with switch or router.

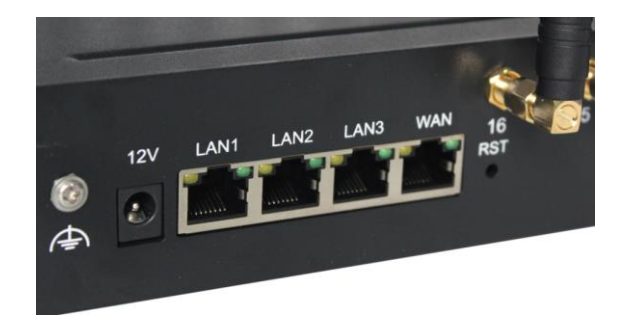

**Figure 2.3-1 Network Connection**

# <span id="page-9-0"></span>**2.4 Power Connection**

Connect the small end of the power cable to the power input on the back panel, and plug the other end of the cable into a 220V power outlet.

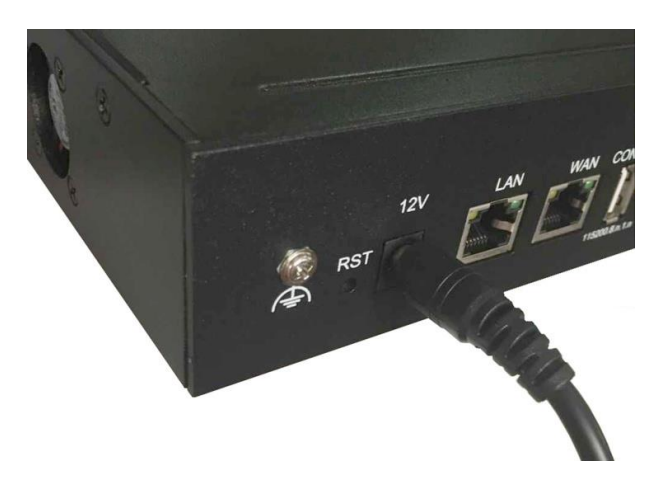

**Figure 2.4-1 Power Connection**

# <span id="page-9-1"></span>**2.5 Serial Connection**

Connect one side of serial cable to the console port on the back panel, another side to computer USB port.(Don't need connect it normally)

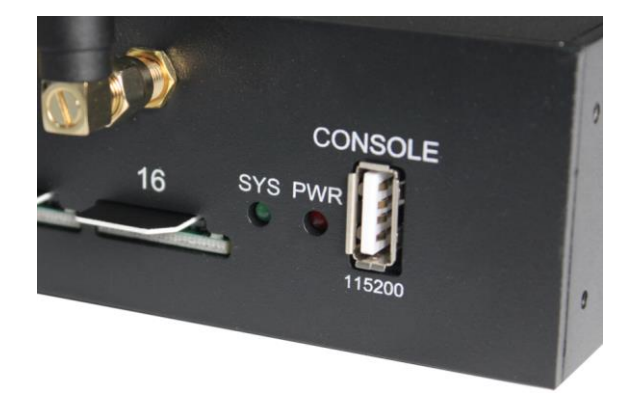

**Figure 2.5-1 Serial Connection**

# **Chapter Ⅲ Web Settings**

# <span id="page-10-1"></span><span id="page-10-0"></span>**3.1 Login**

Open the web browser and type the IP address. If it is the first time you login the gateway, please use the default settings below:

IP Address: 192.168.1.67 Account: admin

Password: admin

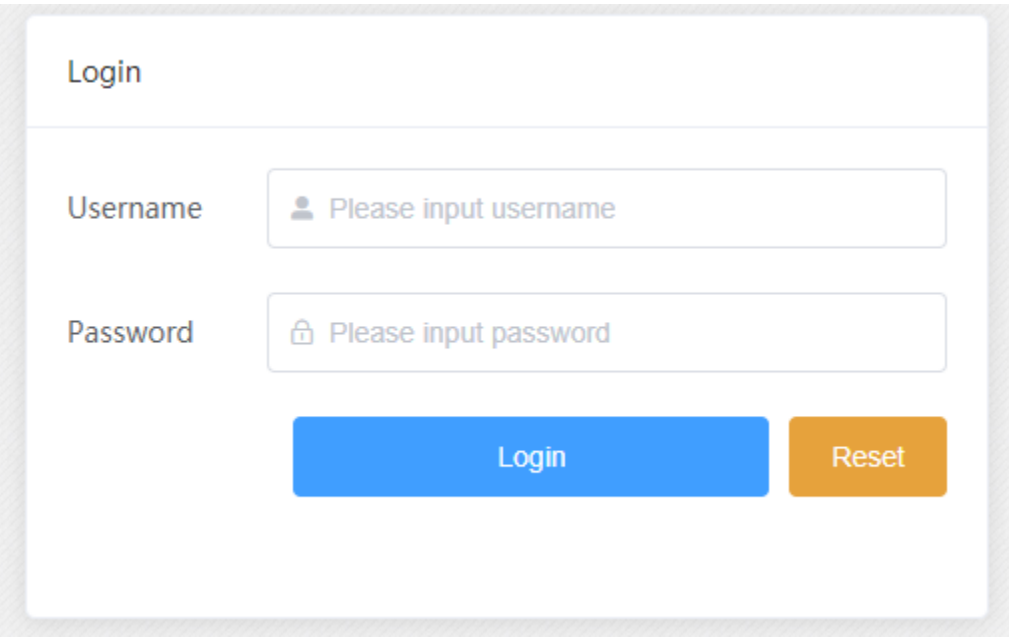

**Figure 3.1-1 Login web**

# <span id="page-11-0"></span>**3.2 System Settings**

## **3.2.1 Admin**

The default username/password of gateway are admin/admin. You are allowed to change the password on this page.

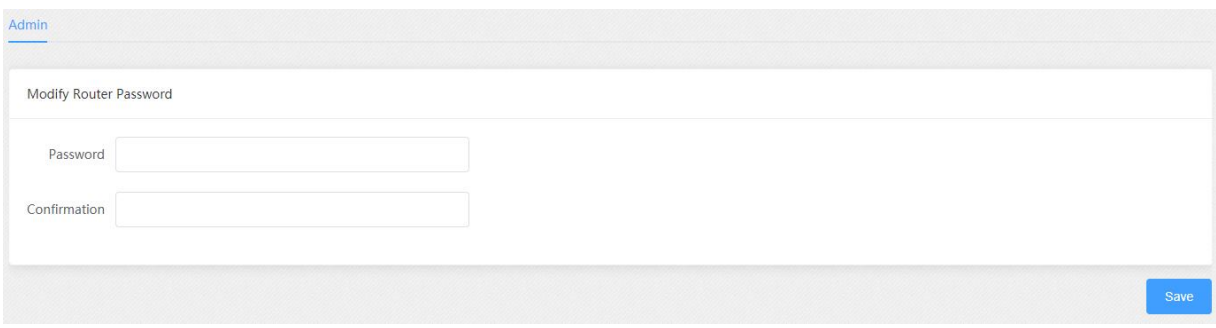

**Figure 3.2.1-1 Admin**

# **3.2.2 System config**

#### **System**

On this page, you can change time zone and NTP settings, the device also can be used as a NTP server.

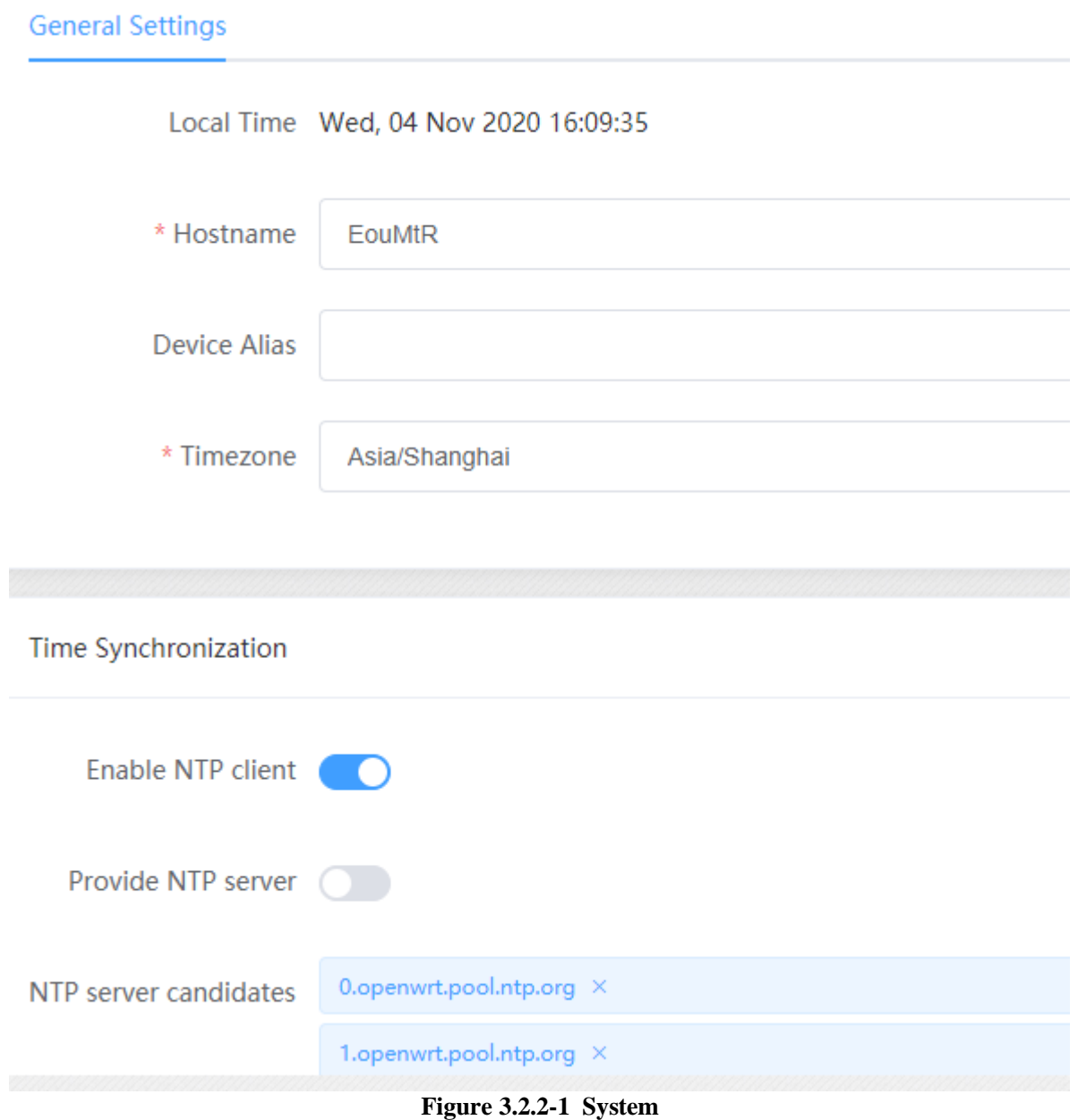

## **Set Public IP Config**

Shenzhen Ejoin Technology Co.,Ltd. When the sim card online and it dial ok, most of the sim cards can't show the public IP, you can configure on this page to get the public IP.

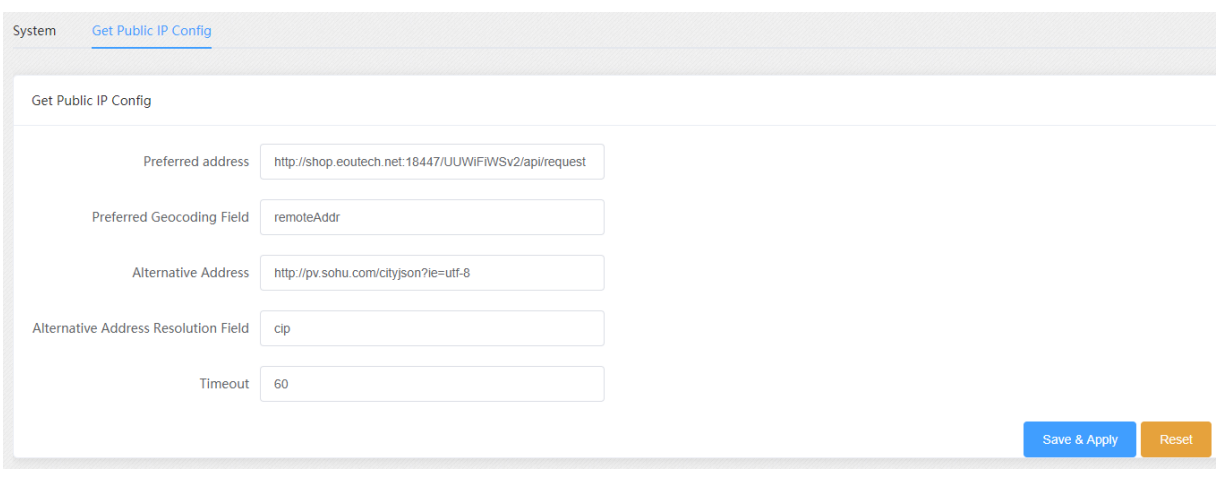

**Figure 3.2.2-2 IP config**

## **3.2.3 System operation**

#### **Import**

On this page, you can update the firmware for device, you can also update other files like rom, license etc.

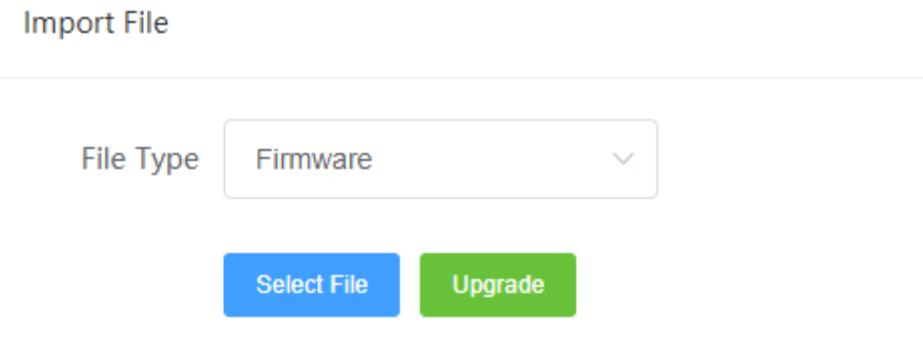

**Figure 3.2.3-1 Import file**

#### **Restore To Factory**

Sometimes there is something wrong with your device that you don't know how to solve it, mostly you will reset it. Just click "restore" button, your gateway will be reset to the factory settings.

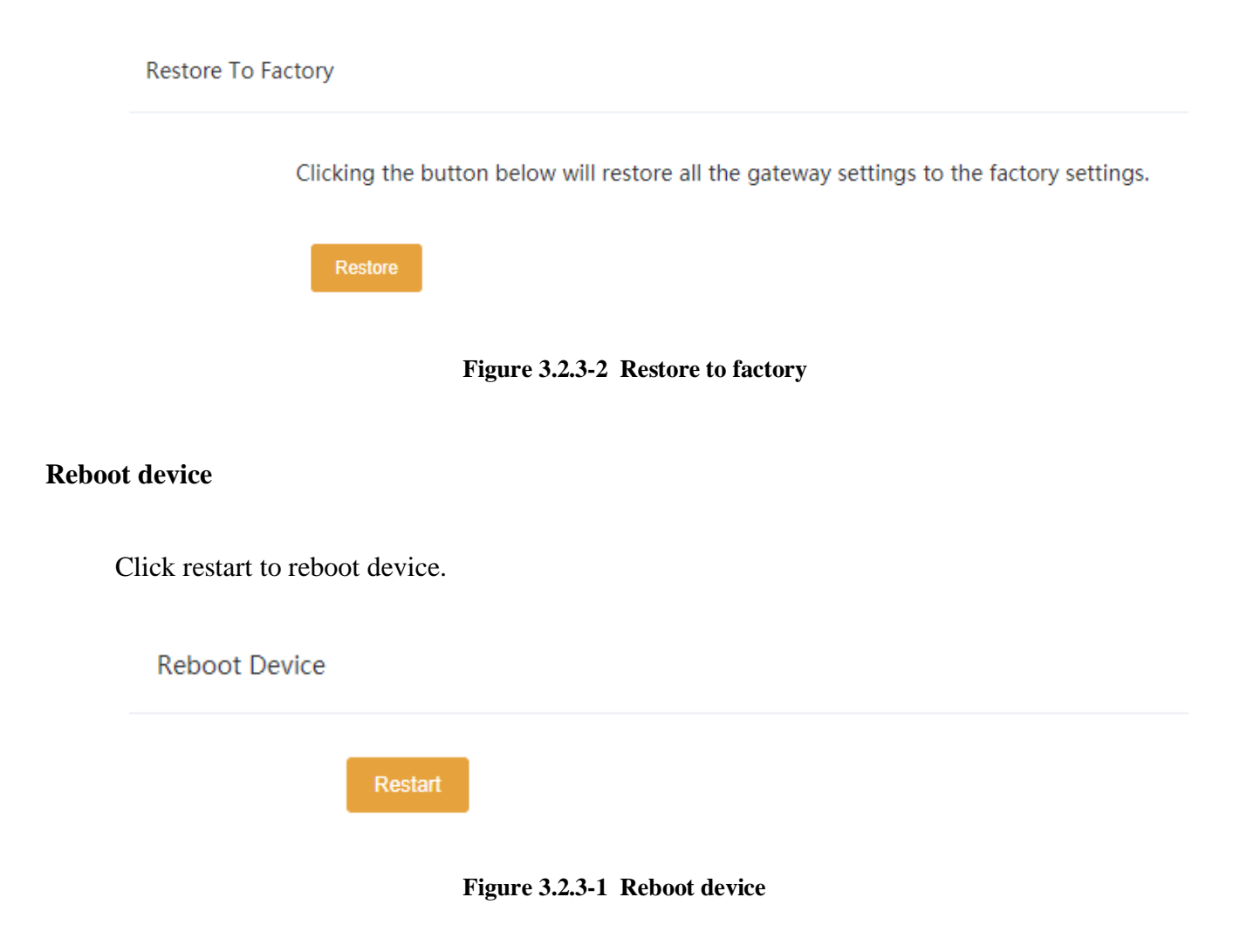

# **3.2.4 Network test**

It's used to test the reachability of the destination server.

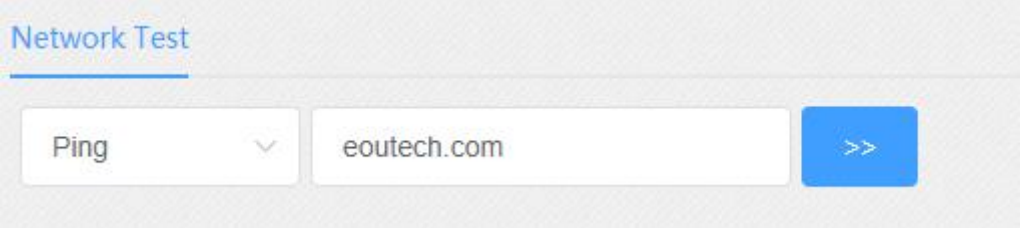

**Figure 3.2.4-1 Network test**

## <span id="page-14-0"></span>**3.3 Gateway Settings**

### <span id="page-14-1"></span>**3.3.1 IMEI Settings**

IMEI means International Mobile equipment Identity, it is a 15-digit number. The device can do IMEI modification. With the function, you can do static IMEI or dynamic IMEI.

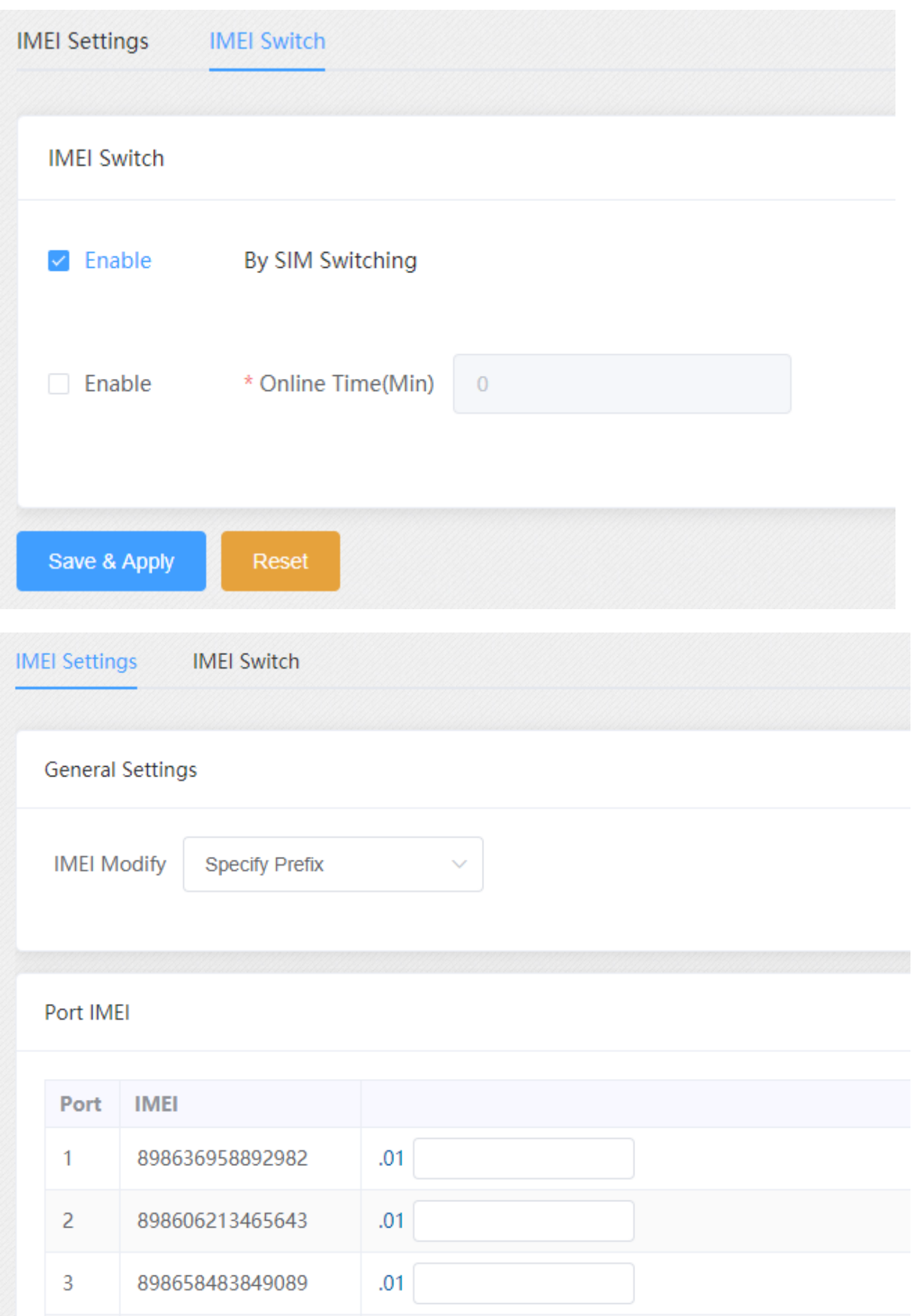

**Figure 3.3.1-1 IMEI Settings**

You can set any different IMEI for every port, just set 14-digit number, the last digit will

generate itself. If you need set with special prefix, just click "copy" , you can see the figure as above: set 865 in port 1, after click "copy", every port will have a IMEI prefix 865, click "auto complete", the IMEI prefix will generate automatically. If you just put an IMEI prefix in the blank, the IMEI will changed when SIM switch(default), and also you can change the conditions for changing above.

|   | Dynamic IMEI List |                   |                      |
|---|-------------------|-------------------|----------------------|
|   | <b>IMEI Start</b> | <b>IMEI Count</b> | <b>Bulk Delete</b>   |
| □ | 898636958892982   | 1000              | Add<br><b>Delete</b> |

**Figure 3.3.1-2 Dynamic IMEI Settings**

You can click "Add" button to add a new dynamic IMEI list, this list includes initial IMEI value of IMEI group and the size of IMEI group. click "Delete" will delete a exist IMEI list.

### <span id="page-16-0"></span>**3.3.2 AT Command**

You can select different port then send at command **Command Operations** \* Please Select Port | Select All  $\Box$  1  $\Box$  2  $\Box$  3  $\Box$  4  $\Box$  5  $\Box$  6  $\Box$  7  $\Box$  8  $\Box$  9  $\Box$  10  $\Box$  11  $\Box$  12  $\Box$  13  $\Box$  14  $\Box$  15  $\Box$  16 \* AT Command Response Data Clear **SIM Status** Content  $\mathbf \Phi$  $\bigcirc$ 

**Figure 3.3.2-1 Command Operations**

#### <span id="page-16-1"></span>**3.3.3 USSD Command**

On this page, you can send USSD command manually and get USSD response more convenient.

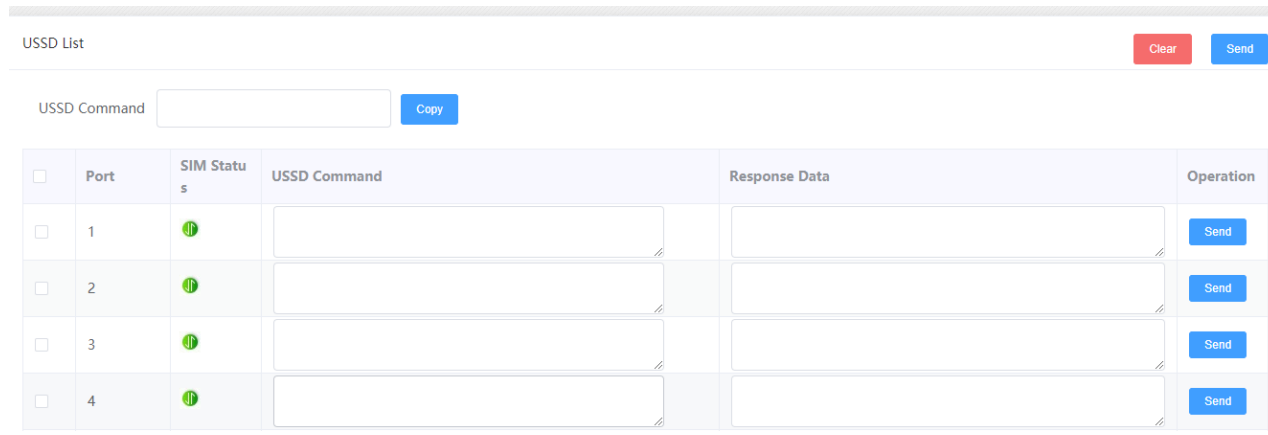

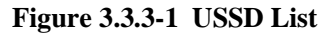

## <span id="page-17-0"></span>**3.3.4 Switch Card**

#### **Basic Settings**

When sim card locked, device will send a sms to destination mobile for warning.

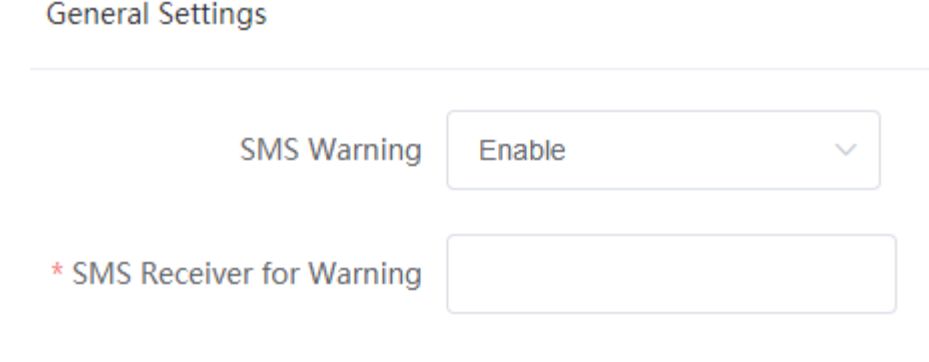

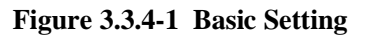

#### **Conditions for Switch Card**

When the SIM reaches any conditions below, device will lock/switch it.

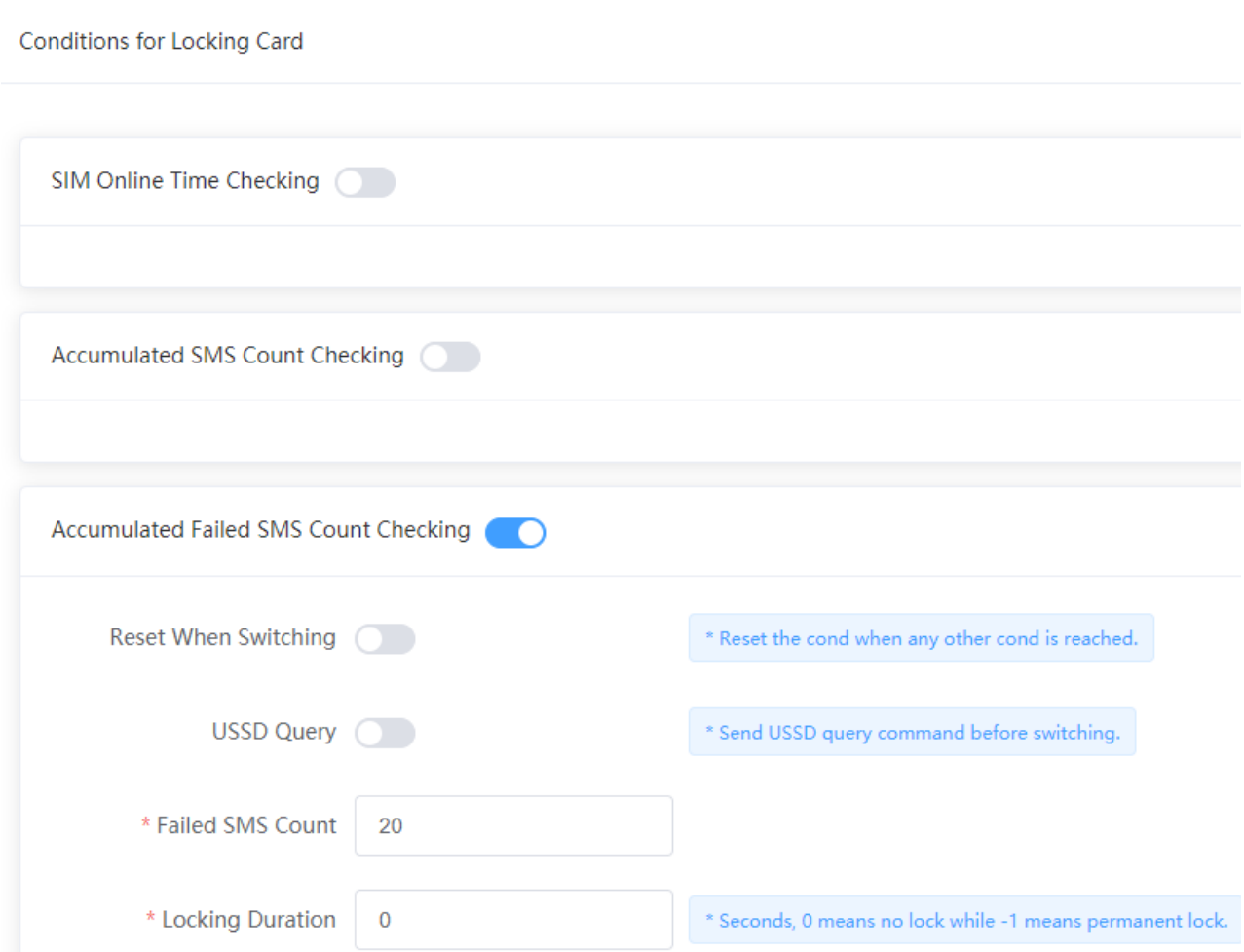

**Figure 3.3.4-2 Locking Card Conditions**

We take "accumulated failed SMS checking" for example to explain the lock/switch function.

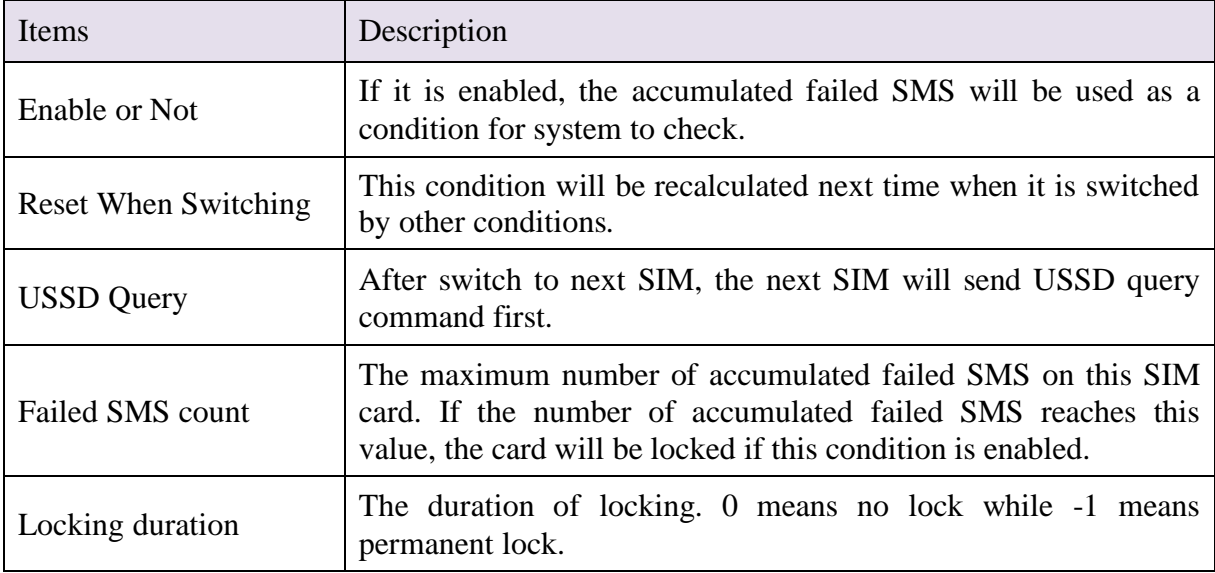

#### **Table 3.3.4-1 Locking Card Conditions**

## <span id="page-19-0"></span>**3.3.5 APN settings**

If the sim card dialed failed, please try to configure APN.

| <b>APN Settings</b> |     |          |           |
|---------------------|-----|----------|-----------|
| Operators ID        | APN | Username | Operation |
|                     |     |          |           |

**Figure 3.3.5-1 APN Settings**

### <span id="page-19-1"></span>**3.3.6 Remote MGT**

 We can't access in device web interface with other network if the device is behind NAT, ETMS is the remote system which can help us access in the device with other network.

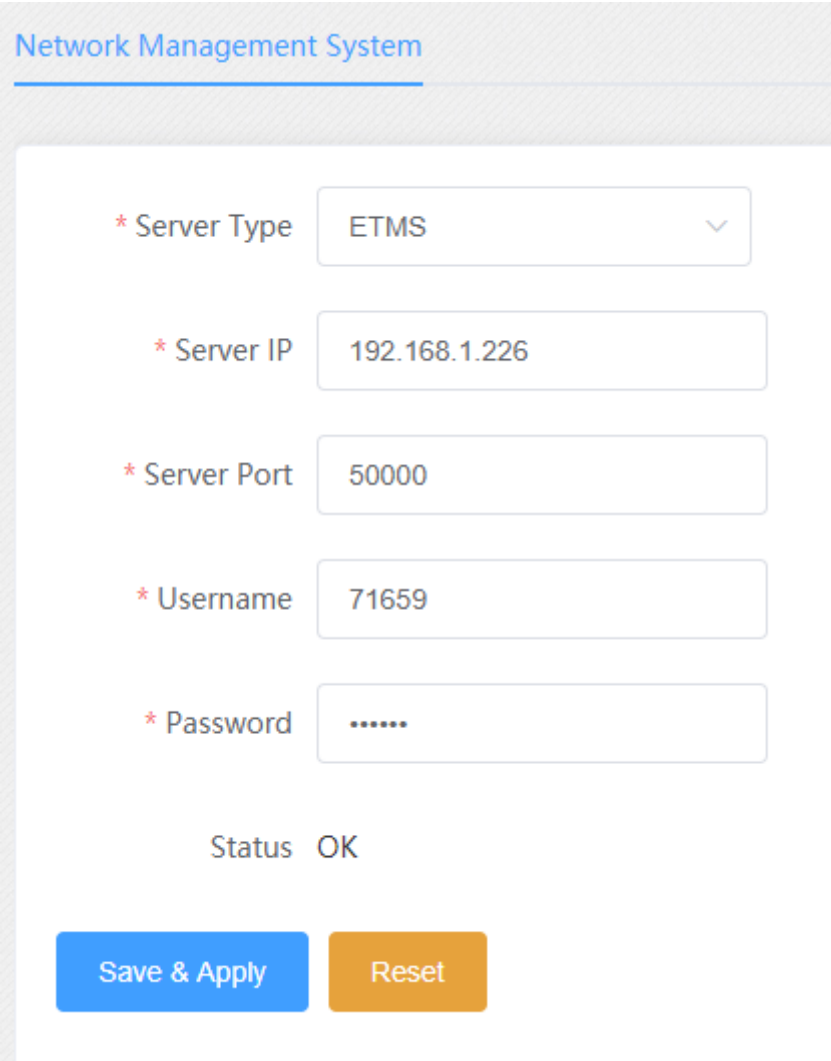

**Figure 3.3.6-1 remote management**

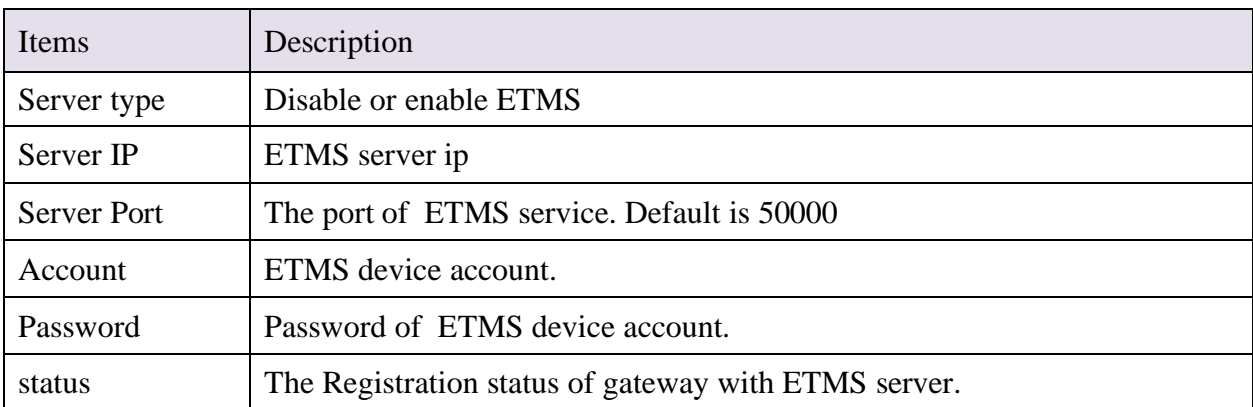

#### **Table 3.3.6-1 Locking Card Conditions**

## <span id="page-20-0"></span>**3.3.7 Data Control**

Data control is for users to control the SIM data.

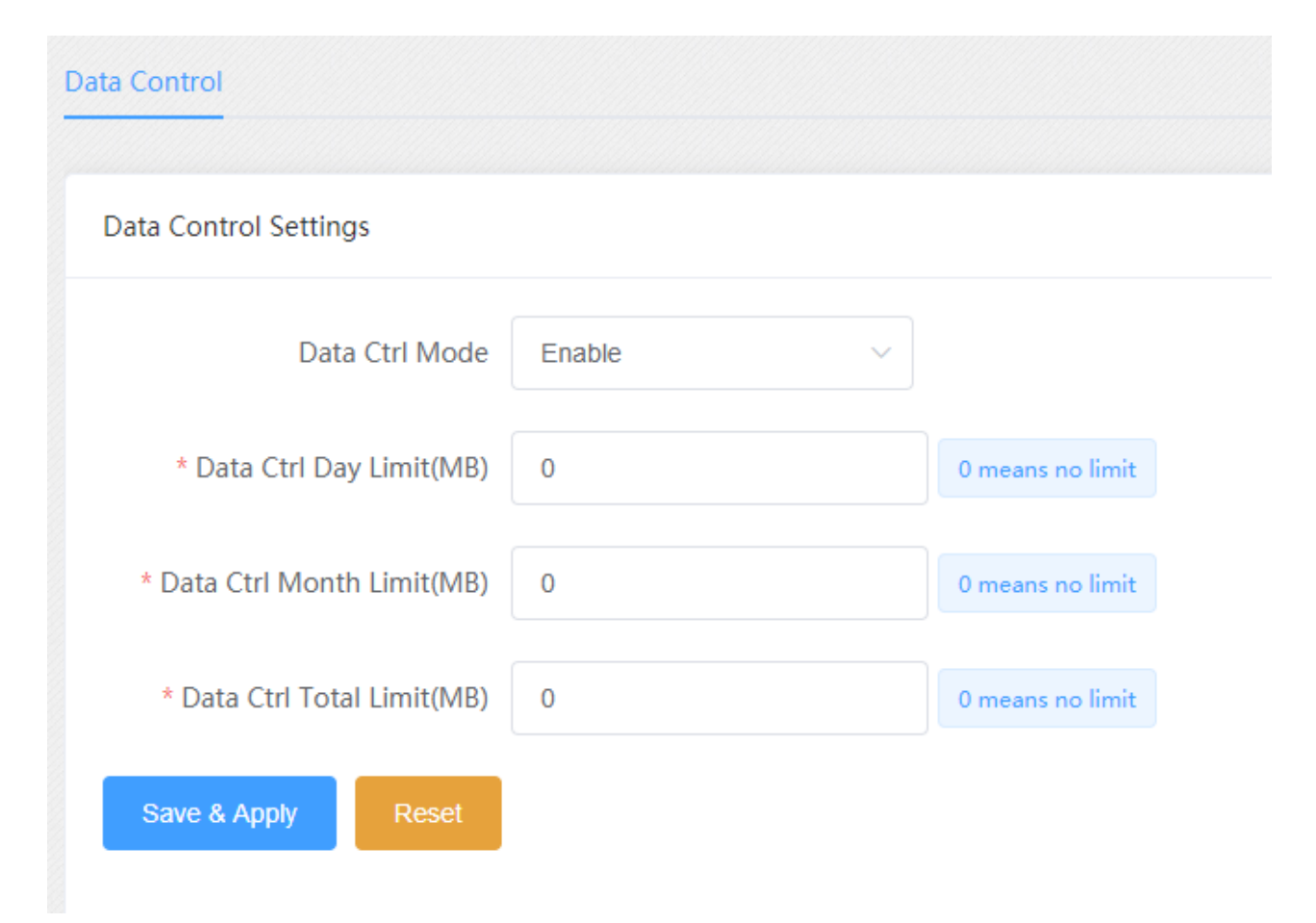

#### **Figure 3.3.7-1 Data control Settings**

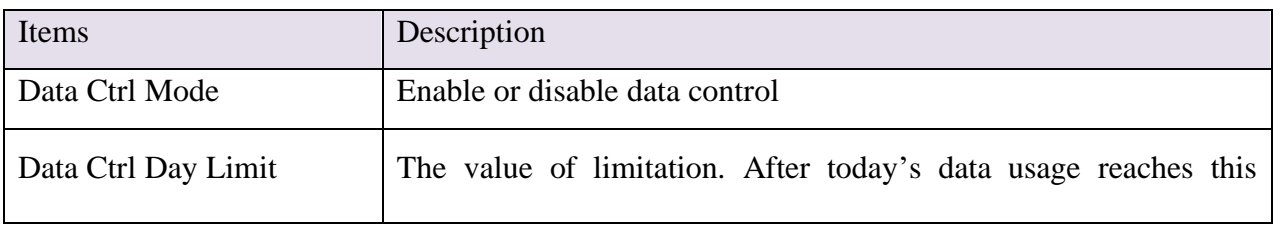

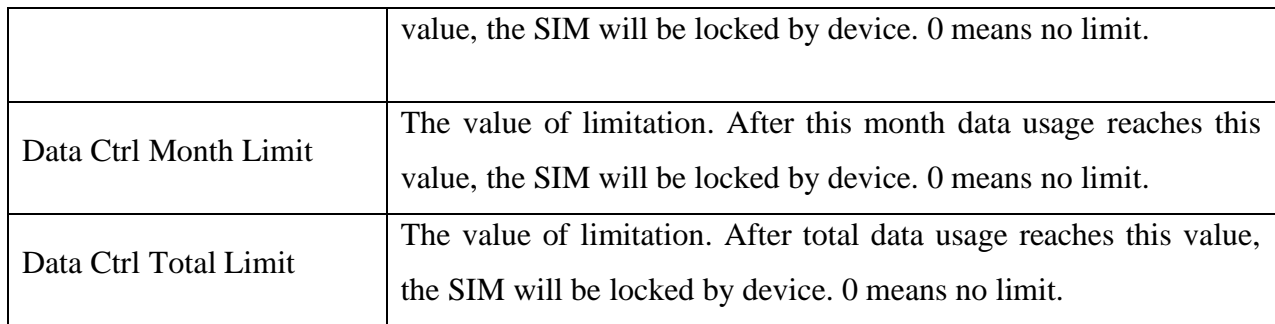

#### **Table 3.3.7-1 Data Control Settings**

You can scan more details about the data control on the page below. Once the SIM is used up, it will be locked by gateway. If you still want to use it, you need to click "Reset".

|                          | <b>Data Control Statistics</b> |                                             |                   |                          |                   |                          | Show Current:       | <b>Q</b> Refresh<br>◥▁         | <b>Bulk Reset</b> |
|--------------------------|--------------------------------|---------------------------------------------|-------------------|--------------------------|-------------------|--------------------------|---------------------|--------------------------------|-------------------|
|                          | Port                           | <b>SIM Stat</b><br><b>us</b>                | <b>Total Data</b> | <b>Total Remain Data</b> | <b>Daily Data</b> | <b>Daily Remain Data</b> | <b>Monthly Data</b> | <b>Monthly Remain Dat</b><br>a | Operation         |
| 0                        |                                | $\qquad \qquad \qquad \qquad \qquad \qquad$ | $\mathbf{0}$      | <b>Unlimited</b>         | $\mathbf{0}$      | <b>Unlimited</b>         | $\mathbf{0}$        | <b>Unlimited</b>               | Reset             |
| $\overline{\phantom{a}}$ | $\overline{2}$                 |                                             |                   |                          |                   |                          |                     |                                |                   |
|                          | 3                              | $\bigcirc$                                  | $\mathbf{0}$      | <b>Unlimited</b>         | $\mathbf{0}$      | <b>Unlimited</b>         | $\mathbf{0}$        | <b>Unlimited</b>               | Reset             |
| n.                       | 4                              | $\mathbf \Phi$                              | $\mathbf{0}$      | <b>Unlimited</b>         | $\mathbf{0}$      | <b>Unlimited</b>         | $\mathbf{0}$        | <b>Unlimited</b>               | Reset             |
| $\overline{\phantom{a}}$ |                                |                                             |                   |                          |                   |                          |                     |                                |                   |

**Figure 3.3.7-2 Data Control Statistics**

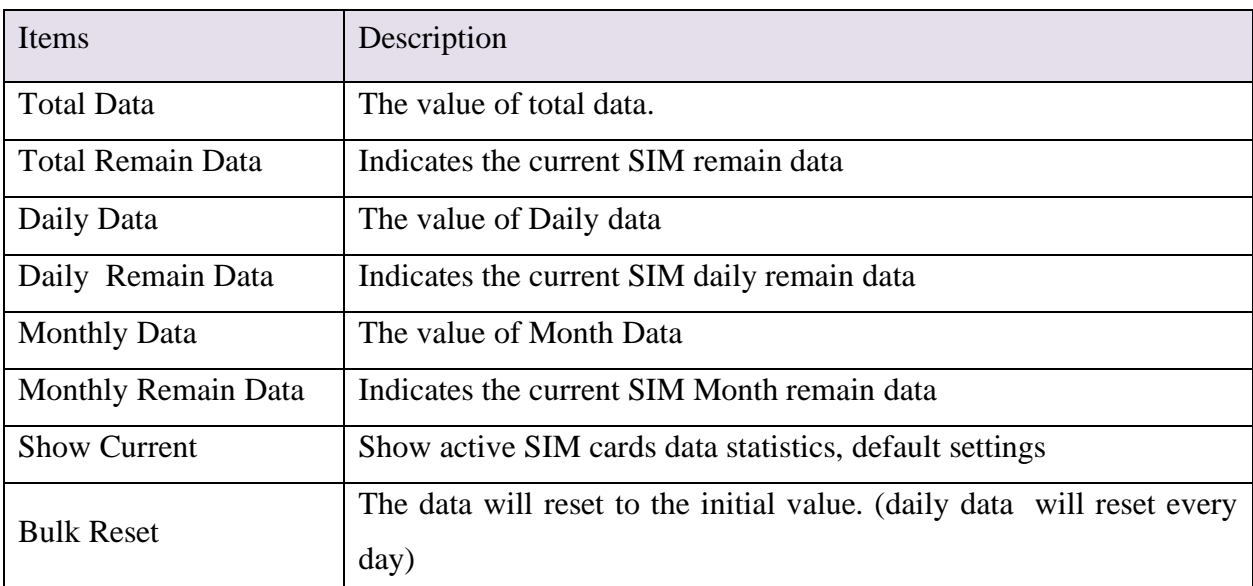

**Table 3.3.7-2 Data Control Statistics**

## <span id="page-22-0"></span>**3.4 SMS Settings**

### <span id="page-22-1"></span>**3.4.1 SMS Send**

You can select one or more ports to send SMS to different receiver. Successful and failed SMS records will be show below.

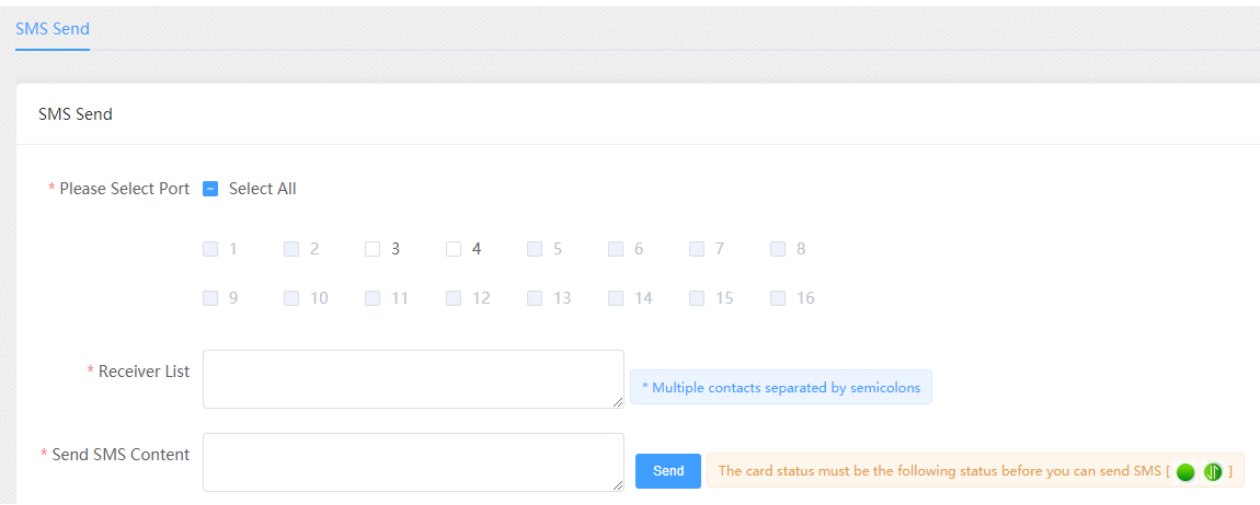

**Figure 3.4.1-1 Send SMS**

## <span id="page-22-2"></span>**3.4.2 SMS Receive**

You can check the latest SMS content and clean up all the SMS content on this page.

| <b>SMS Content</b> | 70     |          |             |         |                                           |
|--------------------|--------|----------|-------------|---------|-------------------------------------------|
| <b>SMS List</b>    |        |          |             |         | Refresh<br>Clear                          |
| Port               | Sender | Receiver | <b>Time</b> | Content | Operation                                 |
| 1.01               |        |          |             |         | $\overline{\mathbf{0}}$<br><b>Details</b> |
| 2.01               |        |          |             |         | $\bullet$<br>Details                      |
| 3.01               |        |          |             |         | $\bullet$<br>Details                      |
| 4.01               |        |          |             |         | $\overline{\mathbf{0}}$<br>Details        |
| 5.01               |        |          |             |         | $\bullet$<br><b>Details</b>               |

**Figure 3.4.2-1 SMS Content**

If you want to check more SIM content of this SIM, please click "Details" button.

Then you will see the page below. You can know the SMS details in different port and SIM,

#### reply and delete SMS here.

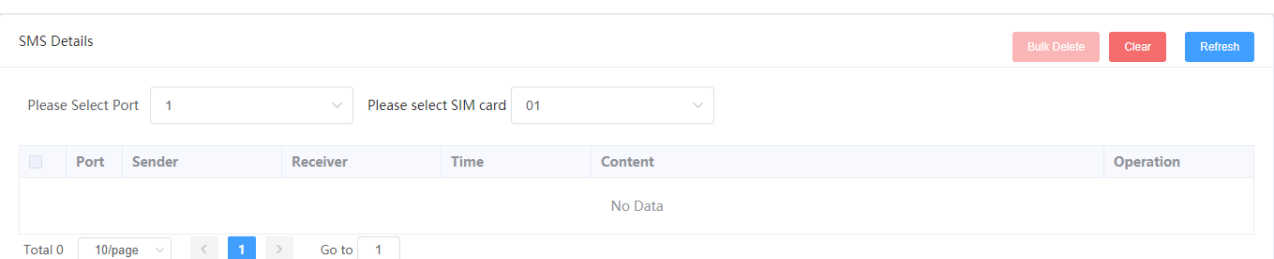

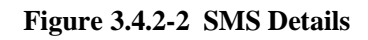

# <span id="page-23-0"></span>**3.4.3 SMS Forward**

#### **Emai to message**

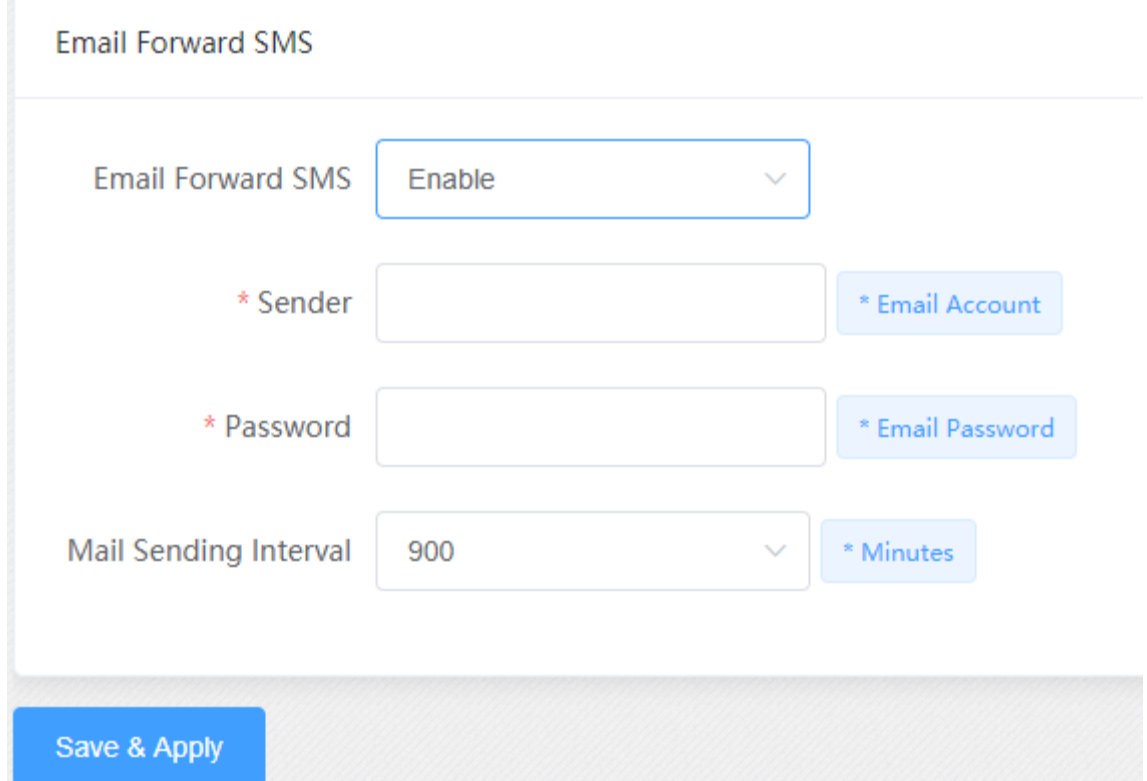

**Figure 3.4.3-1 Email to message**

| Items                 | Description                                                                                                    |
|-----------------------|----------------------------------------------------------------------------------------------------|
| Email to messages     | Enabled, use email send to the email address which configured, the<br>content will send by device sim card to destination mobile |
| Sender                | Email address which device receive email                                                                                         |
| Password              | Email password                                                                                                    |
| Mail sending Interval | The device read email period.                                                                                                    |

#### **Table 3.4.3-1 Email to message**

### **SMS forward HTTP**

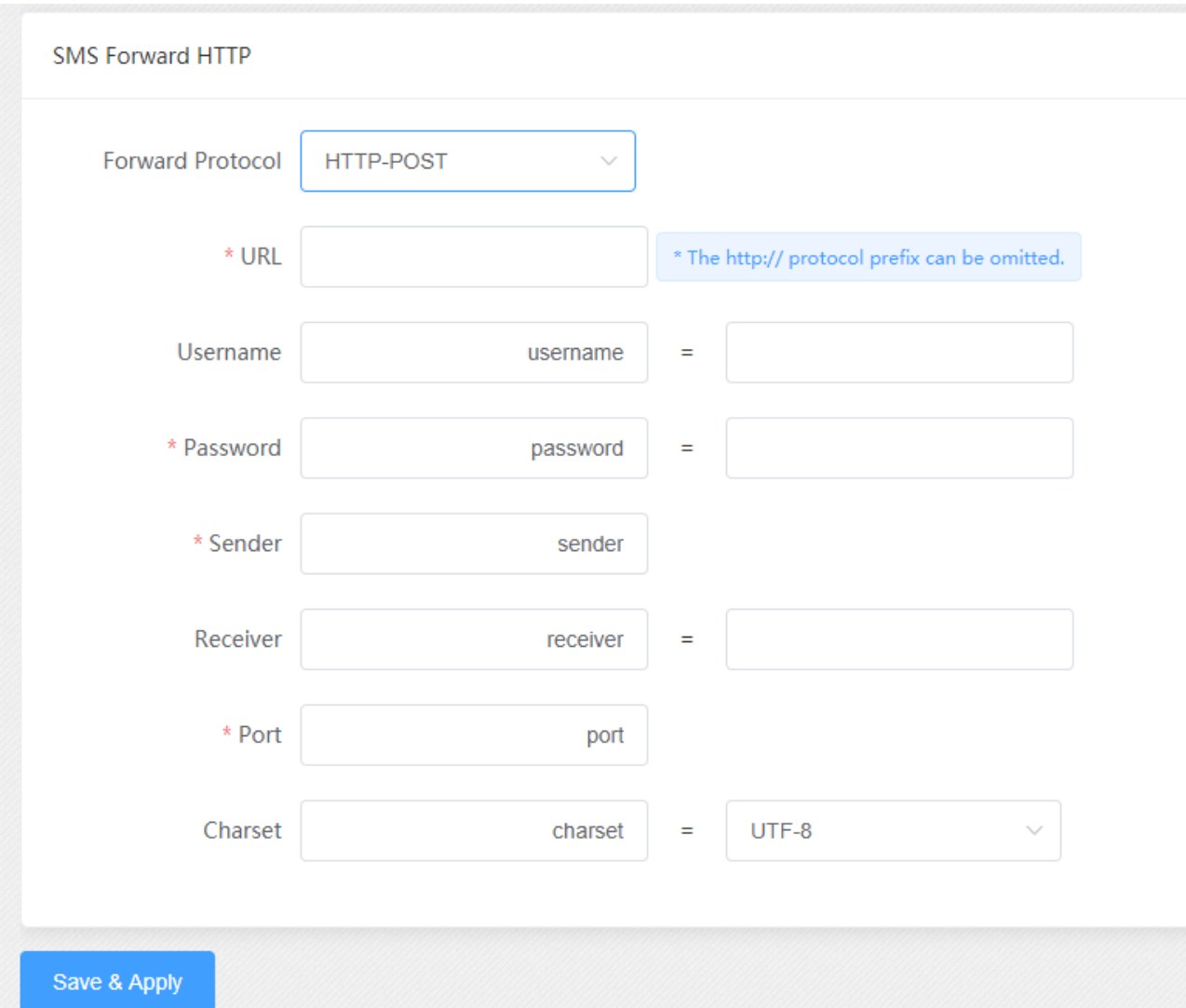

#### **Figure 3.4.3-2 forward by HTTP**

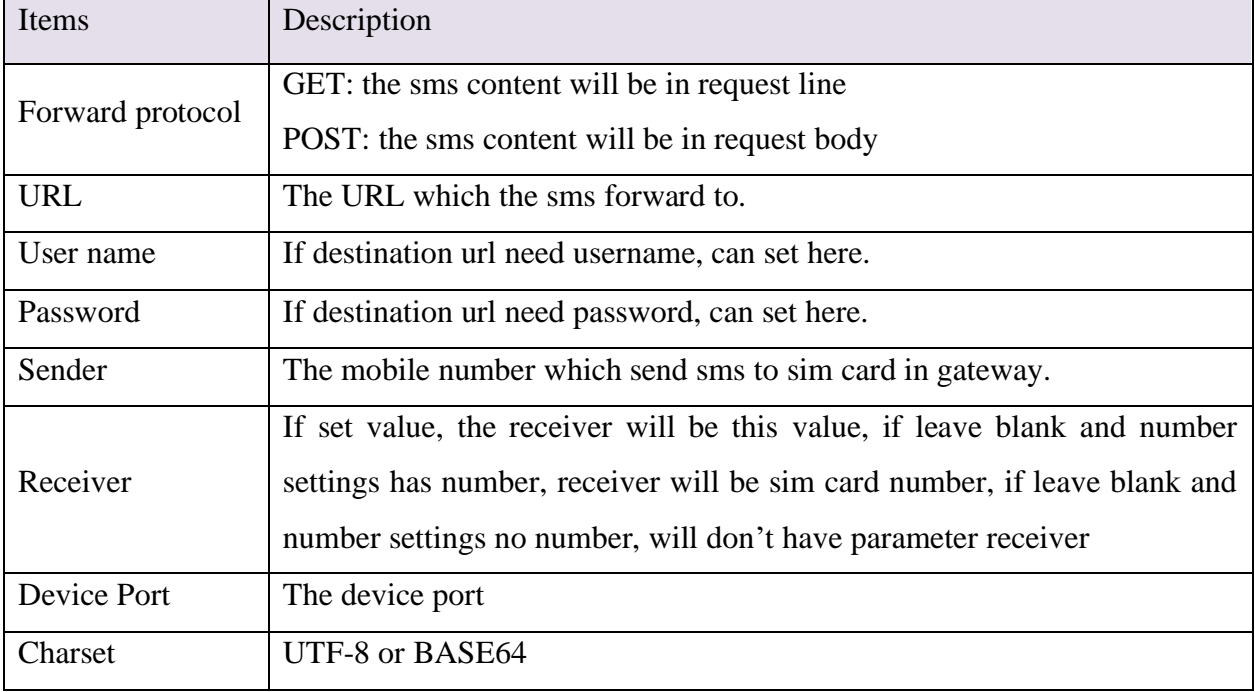

**Table 3.4.3-2 forward by HTTP**

Shenzhen Ejoin Technology Co.,Ltd.

#### **SMS forward GSM**

 When sim card receive sms, will forward the sms to the destination mobile which is set in "forward number"

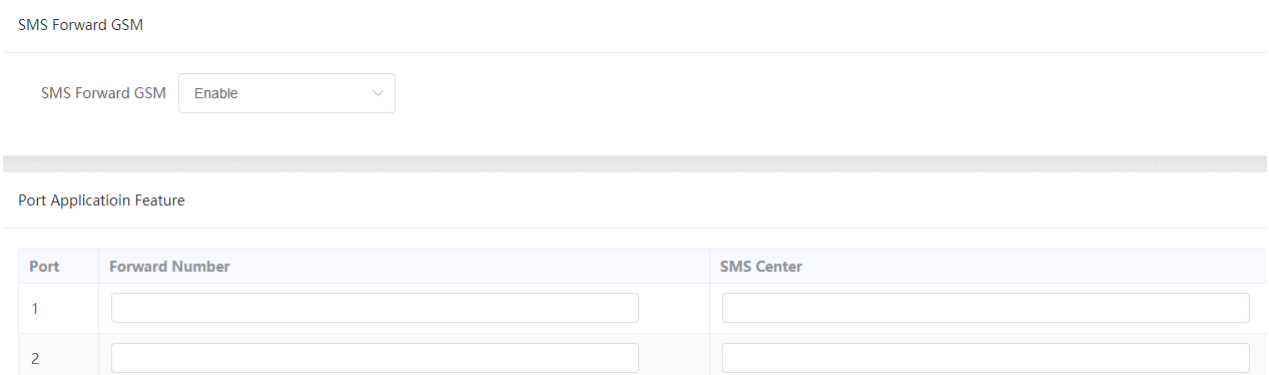

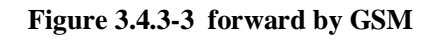

#### **SMS forward SIP**

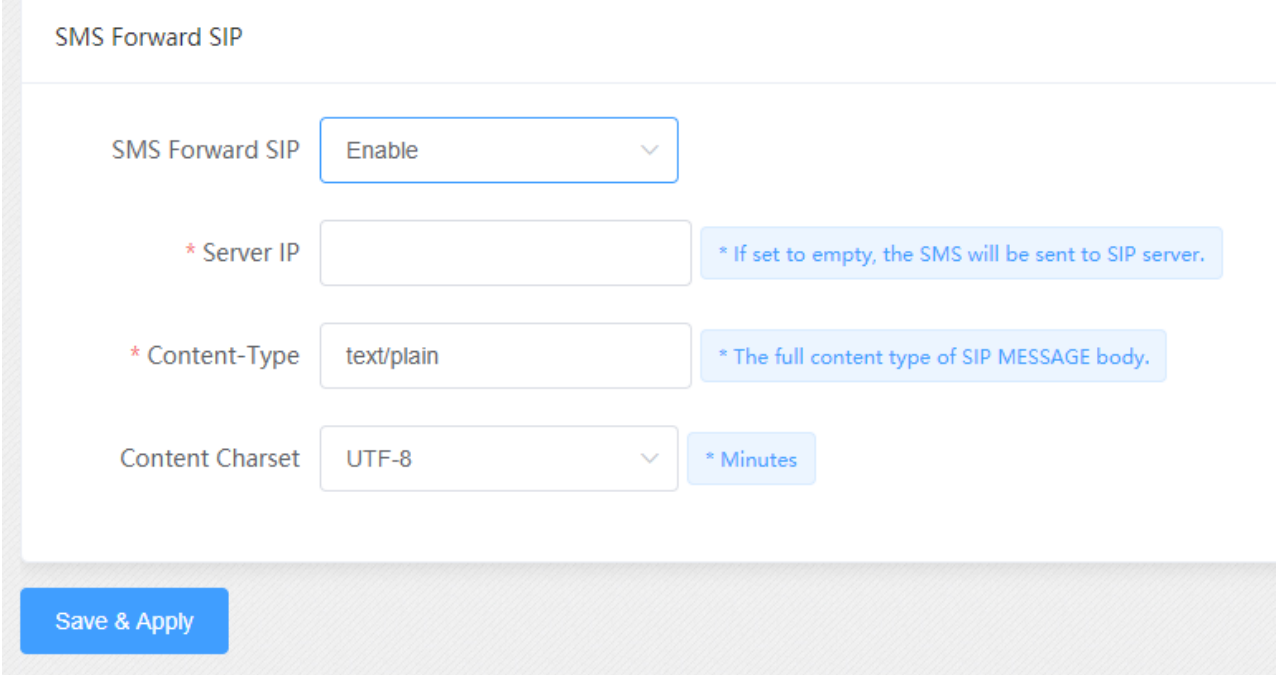

**Figure 3.4.3-4 forward by SIP**

| Items                  | Description                       |
|------------------------|-----------------------------------|
| Server ip              | Sip server ip.                    |
| Content-type           | sip header, default is text/plain |
| <b>Content Charset</b> | utf-8 or Base64                   |

#### **Table 3.4.3-3 forward by SIP**

#### **SMS forward email**

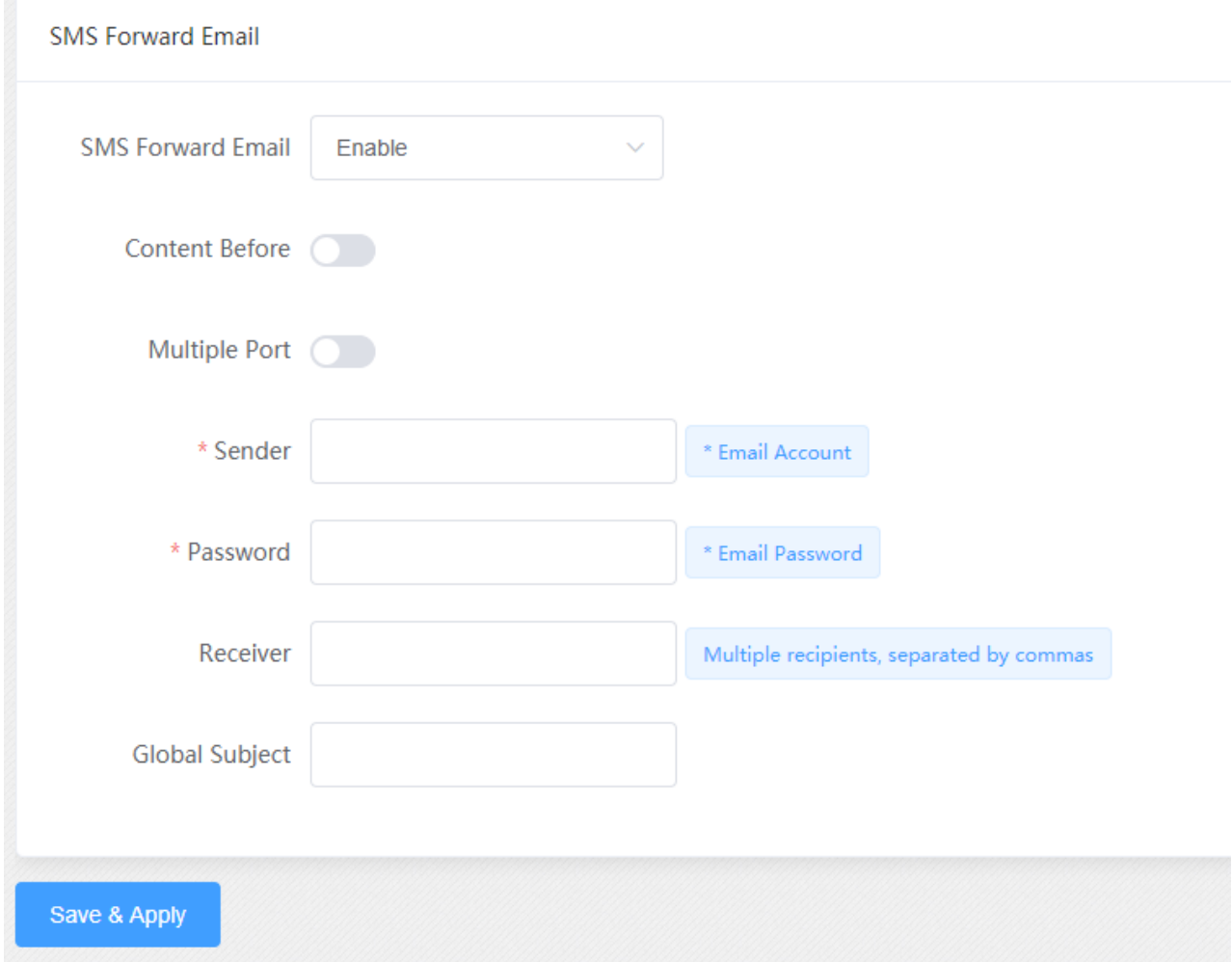

#### **Figure 3.4.3-5 forward by Email**

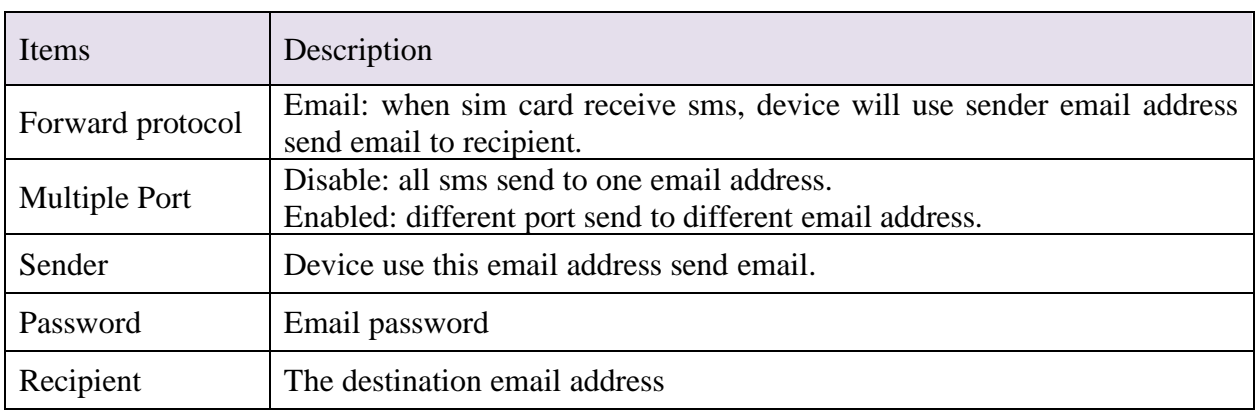

#### **Table 3.4.3-4 forward by Email**

## <span id="page-27-0"></span>**3.4.4 SMS Control**

SMS control is for users to control the SIM card SMS counts. And the data will not flush even you restart the device or pull off the SIM.

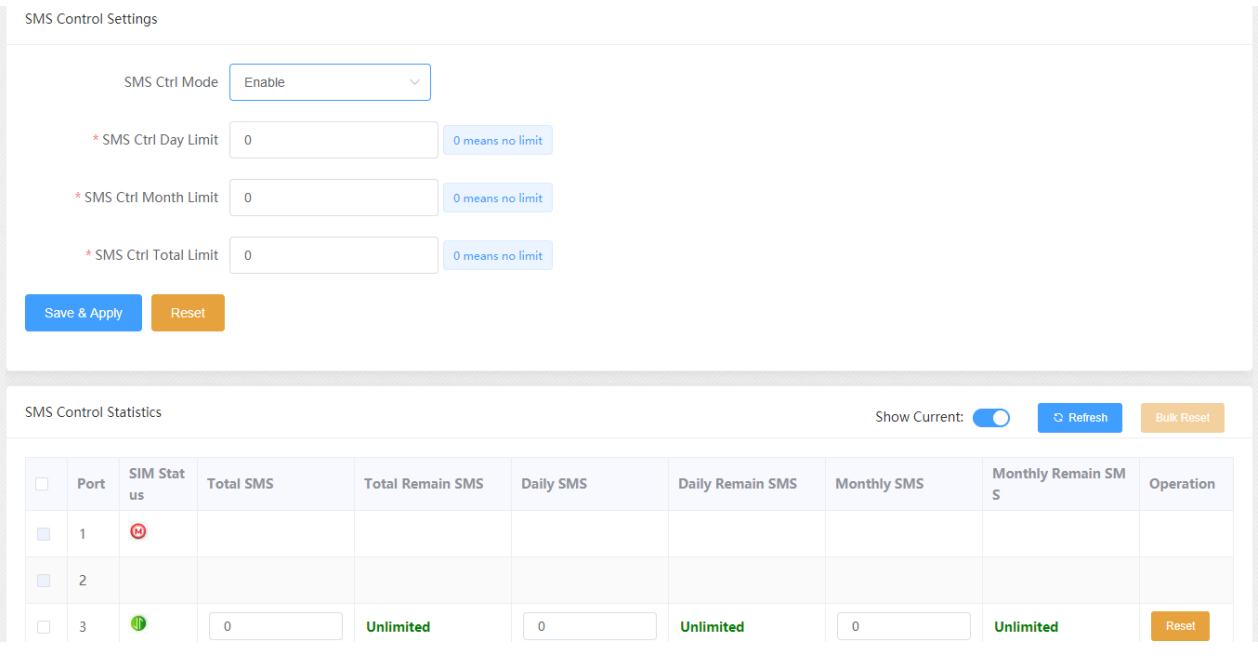

**Figure 3.4.4-1 SMS control**

| Items                       | Description                                          |
|-----------------------------|------------------------------------------------------|
| SMS ctrl Mode               | Enable or disable SMS control                        |
| SMS Ctrl Day limit          | The maximum sms which sim card can send every day.   |
| <b>SMS Ctrl Month limit</b> | The maximum sms which sim card can send every month. |
| <b>SMS Ctrl Total limit</b> | The maximum sms which sime and can send.             |

#### **Table 3.4.4-1 SMS control**

## <span id="page-27-1"></span>**3.4.5 SMPP Settings**

The Short Message Peer-to-Peer (SMPP) is a protocol used by the telecommunications industry for exchanging SMS messages between Short Message Service Centers (SMSC) and/or External Short Messaging Entities (ESME). The protocol is a level-7 TCP/IP protocol, which allows fast delivery of SMS messages.

EJOIN device support SMPP V3.4, it can works as SMPP client and server, but we usually used it as a SMPP server

#### **BASIC settings**

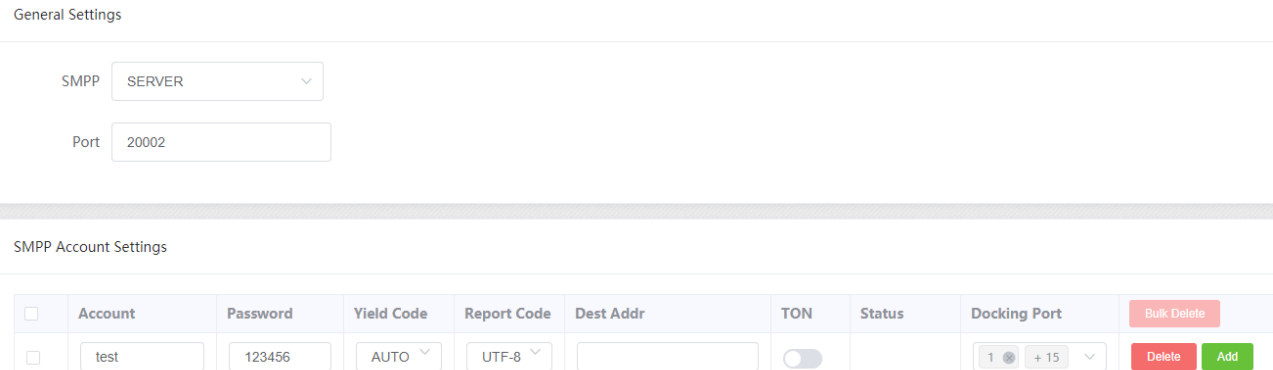

**Figure 3.4.5-1 Basic Settings**

| Items             | Description                                                              |
|-------------------|--------------------------------------------------------------------------|
|                   | client: device work as smpp client                                       |
| <b>SMPP</b>       | server: device work as smpp server, if device is in NAT, need to forward |
|                   | the device smpp port first.                                              |
| Port              | Device smpp port                                                         |
| Account           | Smpp account for smpp client register.                                   |
| Password          | Smpp account password                                                    |
| <b>Yield Code</b> | Device receive sms, will encoding by the code.                           |
| Report code       | The code of delivery report.                                             |
| Dest Addr         | Destination address, when device receive sms, will send the sms to smpp  |
|                   | client and the recipient address will be the dest addr.                  |
| <b>TON</b>        | NPI and TON set to 0X01 if enabled.                                      |
| <b>Status</b>     | Smpp client registered in device, will show transceiver                  |
| Select ports      | Select all ports means all ports with one smpp account.                  |

**Figure 3.4.5-1 Basic Settings**

#### **Advanced settings**

#### **Advanced Settings**

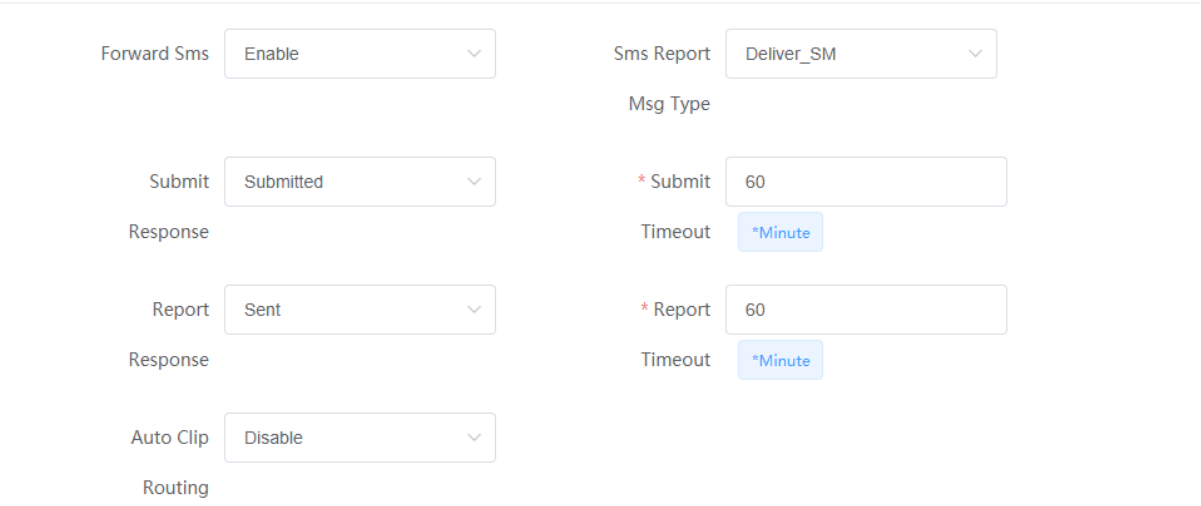

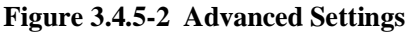

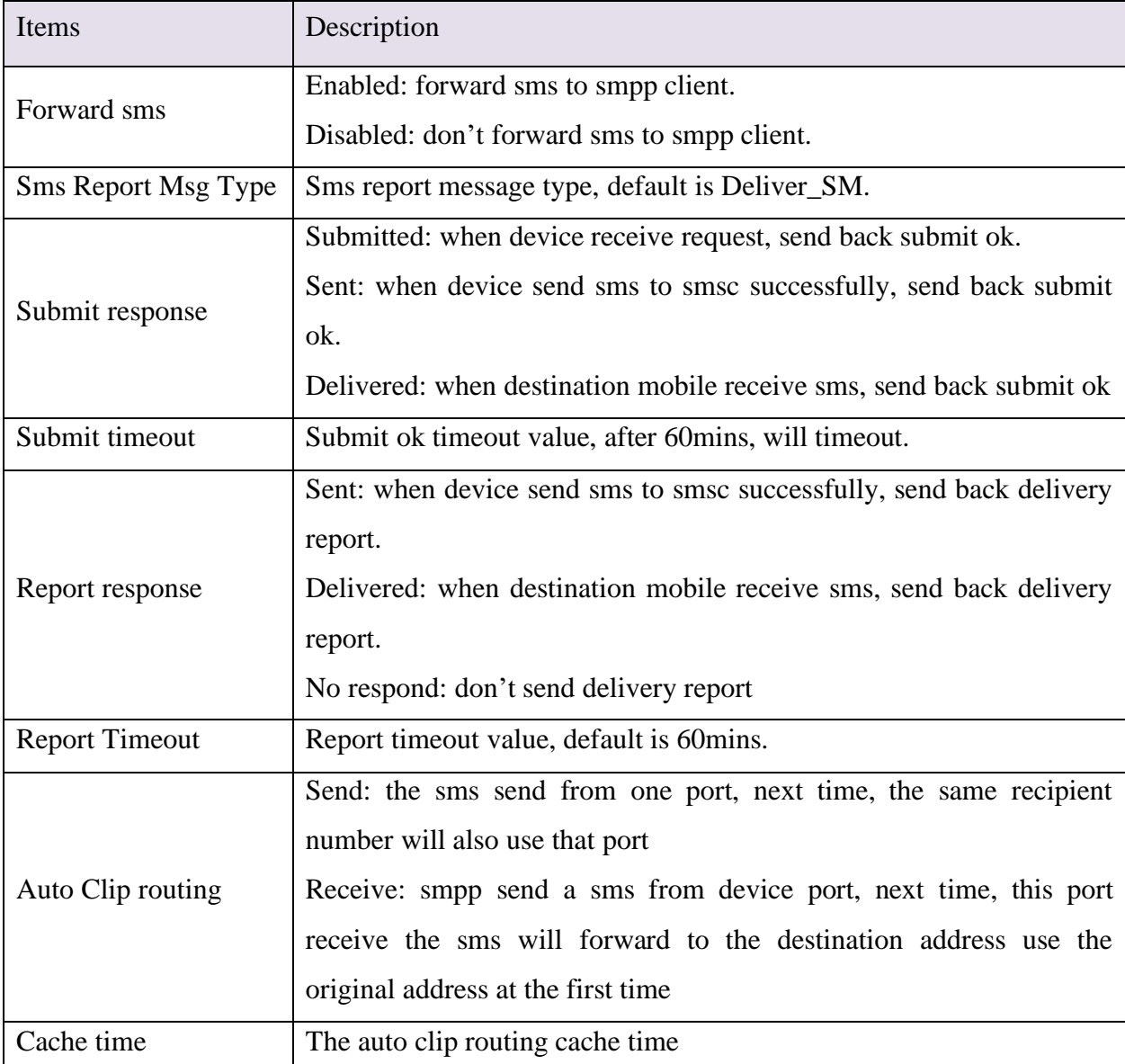

#### **Table 3.4.5-2 Advanced Settings**

#### **Translation list**

 This settings is used for remove country code, some country, sending sms with country will be failed

|        | <b>Translation List</b>   |                        |                     |                      |
|--------|---------------------------|------------------------|---------------------|----------------------|
|        | <b>Destination Prefix</b> | <b>Digits Stripped</b> | <b>Digits Added</b> | <b>Bulk Delete</b>   |
| $\Box$ |                           | υ                      |                     | Add<br><b>Delete</b> |

**Figure 3.4.5-3 Translation List**

## <span id="page-30-0"></span>**3.4.6 EIMS Settings**

EIMS is a SMS server which connect with Ejoin device by private protocol. It also support HTTP, SMPP to connect the third-party SMS system to send and receive SMS.

#### **Basic Settings**

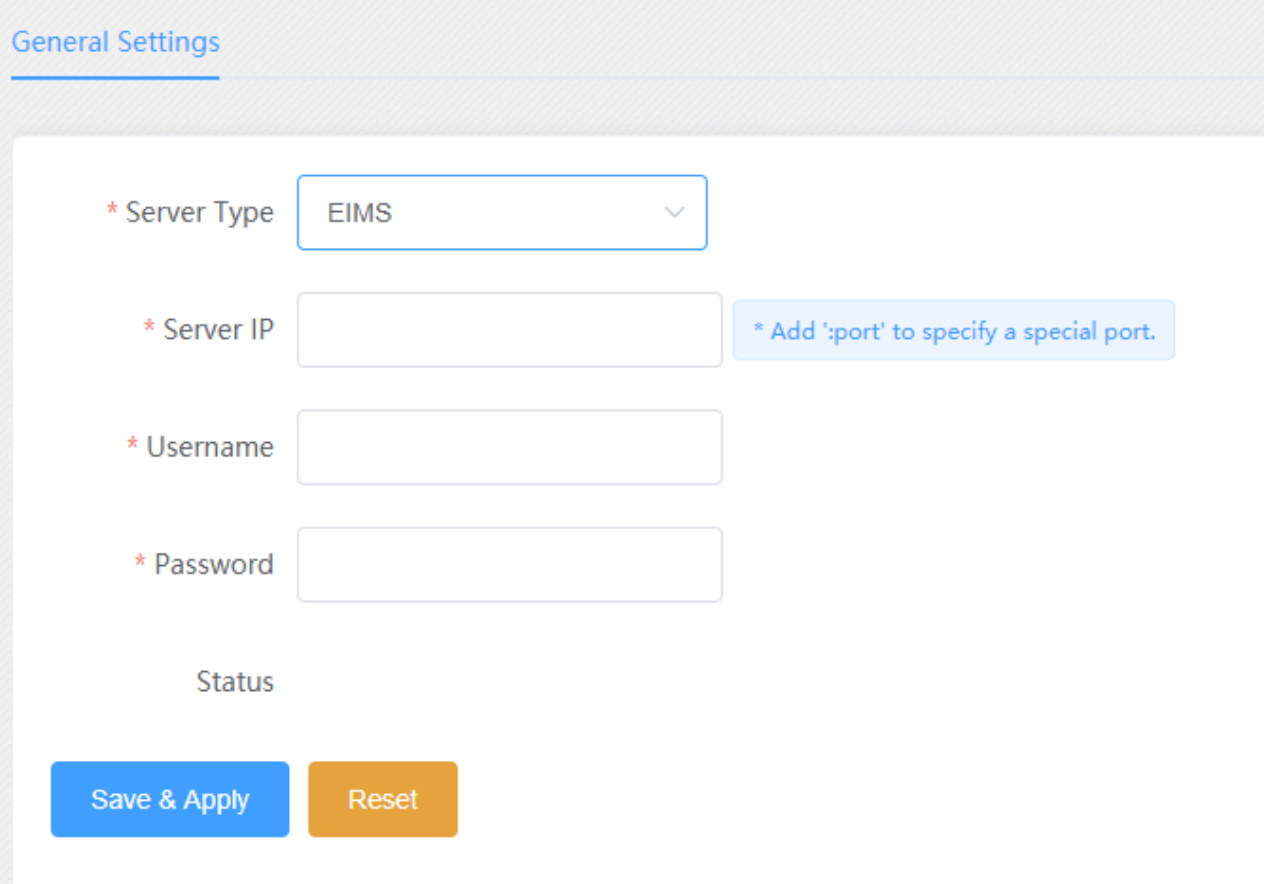

**Figure 3.4.6-1 Basic Settings**

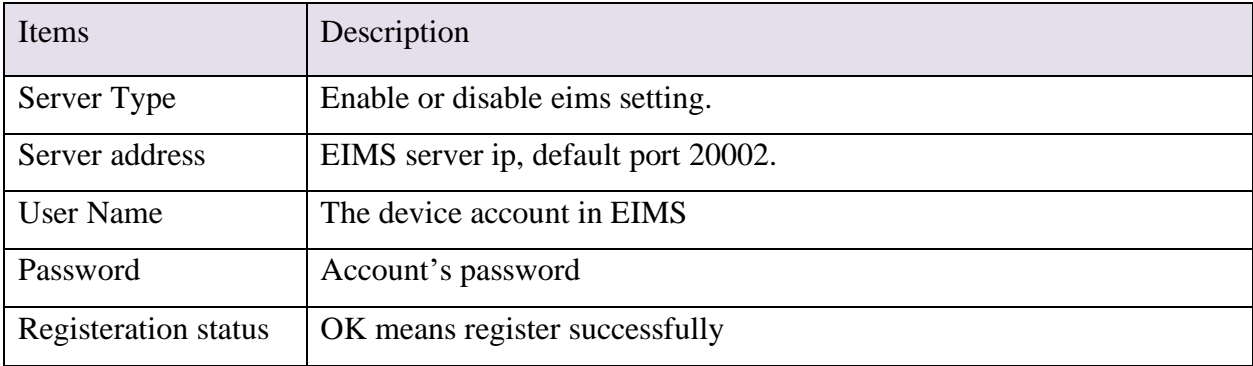

#### **Table 3.4.6-1 Basic Settings**

#### <span id="page-31-0"></span>**3.4.7 Prefix route**

The SMS will be routed to the ports which match the prefix specified here. It's used for saving communication expense. There are two modes for prefix settings. One is operator prefix, the other one is port prefix.

The screenshot below shows operator prefix, one device insert different operator sim cards, just configure the operator prefix, when sms traffic send to this device, device will use same operator to send the sms.

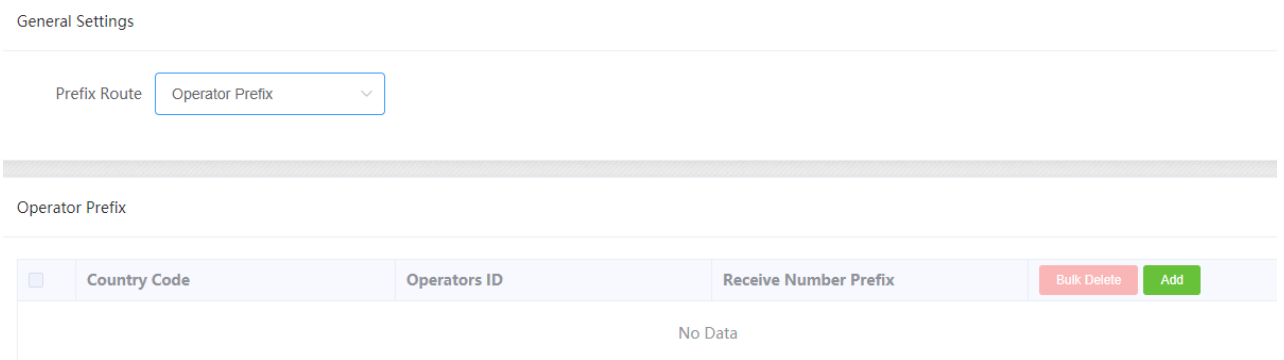

**Figure 3.4.7-1 operator prefix**

The screenshot below shows port prefix, when sms traffic send to this device, device will route the sms by port prefix.

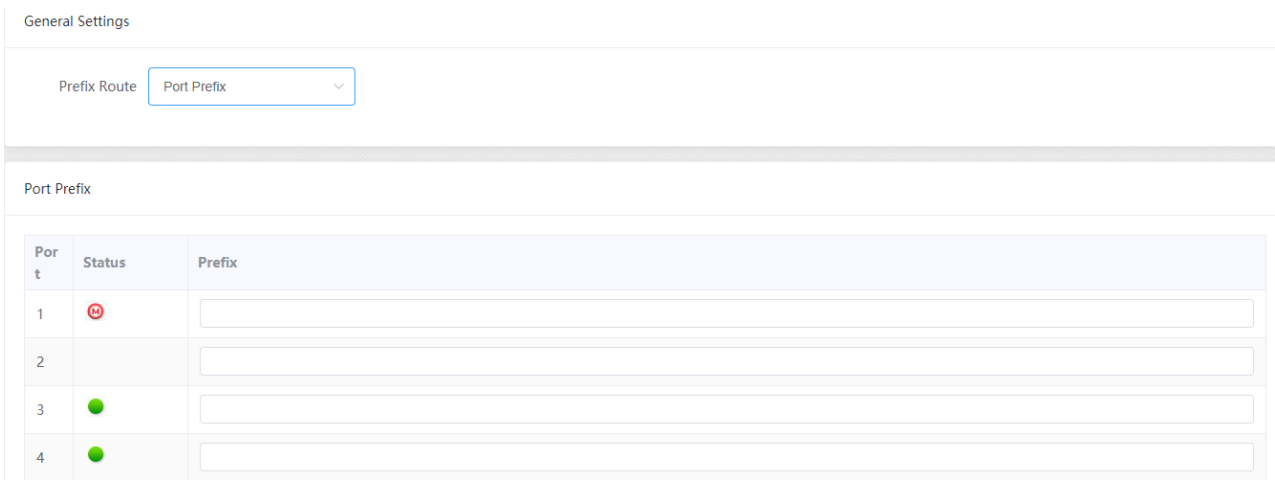

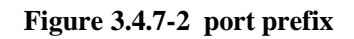

## <span id="page-32-0"></span>**3.4.8 SMS Filter**

 SMS filter is used for filtering the spam message, configure the sender number or sensitive word. When the receive sms match with sender or sensitive word, the receive sms will not show in page "SMS receive", it will shows in SMS Trash Box, and also these sms will not forward to third-party system.

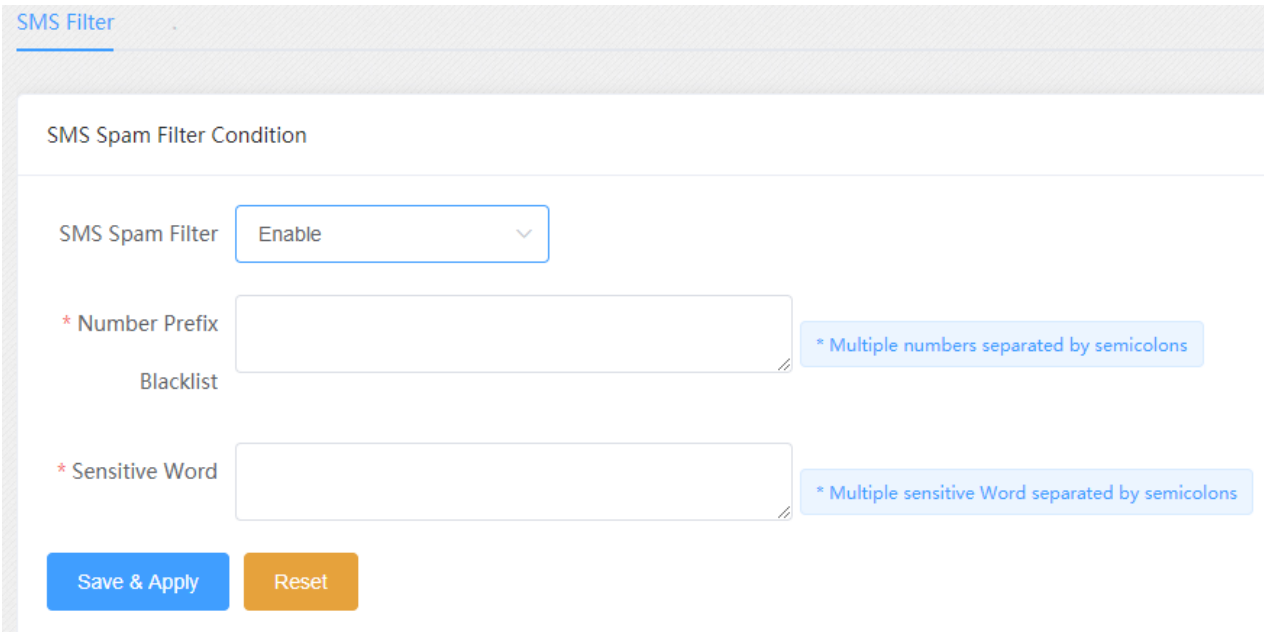

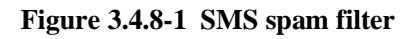

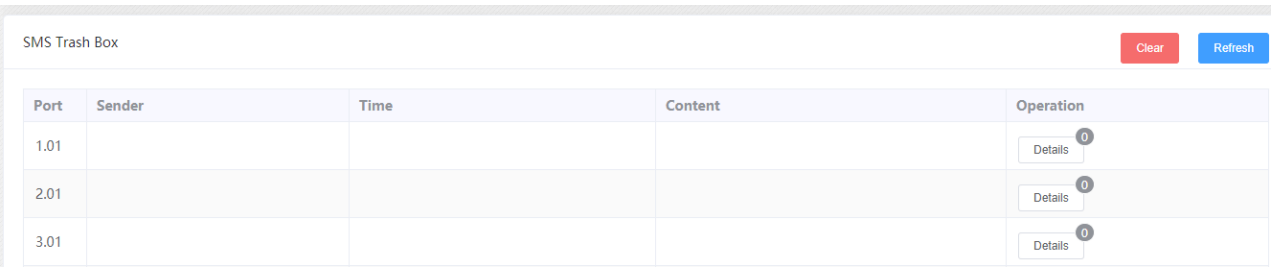

#### **Figure 3.4.8-2 SMS trash box**

## <span id="page-33-0"></span>**3.5 Network Setting**

#### <span id="page-33-1"></span>**3.5.1 VPN settings**

A virtual private network (VPN) extends a private network across a public network, such as the Internet. It enables a computer or network-enabled device to send and receive data across shared or public networks as if it were directly connected to the private network, while benefiting from the functionality, security and management policies of the private network. This device works as VPN(PPTP and openvpn) client mode only, if you want to use VPN function, please input the VPN parameter on the VPN settings page.

| <b>VPN Settings</b> |                              |
|---------------------|------------------------------|
| * VPN Support       | <b>PPTP</b>                  |
|                     |                              |
| * Server Address    |                              |
| * Username          |                              |
| * Password          |                              |
| * CHAP              | <b>AUTO</b><br>$\checkmark$  |
| * MPPE              | Require-MPPE<br>$\checkmark$ |
| Save & Apply        | Reset                        |

**Figure 3.5.1-1 VPN Settings**

## <span id="page-34-0"></span>**3.5.2 Interface Settings**

This page can view the current network interface status information of the device, and also you can edit wan port ip and redial 4G interface in this page.

| Interfaces                        | 4G Interfaces        |                |                    |                                                                                                    |                  |           |                         |             |         |
|-----------------------------------|----------------------|----------------|--------------------|----------------------------------------------------------------------------------------------------|------------------|-----------|-------------------------|-------------|---------|
| <b>Network</b>                    | <b>Uptime</b>        | IP             | <b>MAC</b>         | <b>DNS</b>                                                                                                    | <b>RX</b>        | <b>TX</b> | Operation               |             |         |
| wan<br>eth <sub>0</sub>           | 4h 7m 25s            | 192.168.0.147  | 02:ba:64:5e:2e:f2  | $[$ "202.96.134.133",<br>$"8.8.8.8"$ ]                                                                                                    | 58.08 MB         | 88.24 MB  | <b>Start</b>            | Stop        | Edit    |
| vpn                               | Interface is down    | $\sim$         | $\sim$             | $[] \centering \includegraphics[width=0.47\textwidth]{images/TrDiS-Architecture.png} \caption{The 3D (top) and 4D (bottom) are shown in the left and right.} \label{TrDiS-Architecture}$ | 0.00B            | 0.00B     | <b>Start</b>            | <b>Stop</b> | Edit    |
| Interfaces                        | <b>4G</b> Interfaces |                |                    |                                                                                                    |                  |           |                         |             |         |
| <b>Network</b>                    | <b>IMSI</b>          | IP             | <b>Extranet IP</b> | DNS1                                                                                                    | DNS <sub>2</sub> |           |                         |             |         |
| 4g1                               |                      | $\sim$         | $\sim$             | $\overline{a}$                                                                                                    | $\sim$           |           | Operation<br>Refresh    | Redial      | Restart |
| ppp10<br>4g <sub>2</sub><br>ppp11 | 460113351474780      | 10.132.199.112 | 203.168.25.50      | 202.96.134.33                                                                                                    | 202.96.128.166   |           | Edit<br>Refresh<br>Edit | Redial      | Restart |

**Figure 3.5.2-1 Interface Settings**

## <span id="page-34-1"></span>**3.5.3 Routes**

This page is mainly used to display the current routing information of the device.

| Target         | Device           | Operation     |
|----------------|------------------|---------------|
| Default        | eth0             |               |
| 10.64.64.75/32 | ppp11            | <b>Delete</b> |
| 192.168.0.0/22 | eth <sub>0</sub> | <b>Delete</b> |

**Figure 3.5.3-1 Routes**

## <span id="page-34-2"></span>**3.5.4 Firewall**

This page can be used to edit device firewall, port forwarding and etc.

**General settings:** choose whether to enable firewall or not

**Zones:** divide the network interface into different areas of management

**Port forwarding:** allows remote computers (for example, computers on the [Internet\)](https://en.wikipedia.org/wiki/Internet) to connect to a specific computer or service within a private local-area network (LAN). But sim card need public ip.

**Traffic rules:** traffic transfer between different areas is defined.

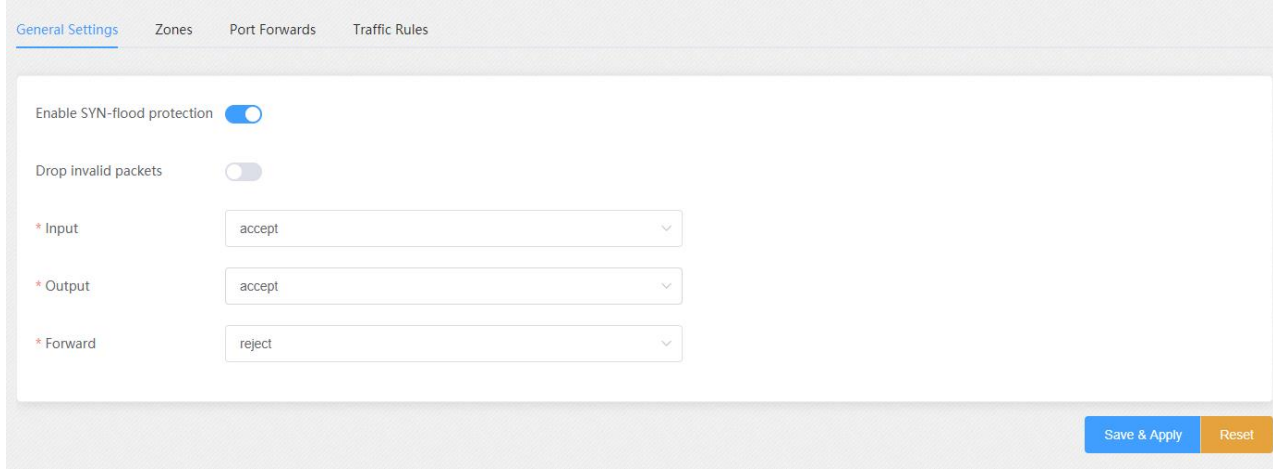

**Figure 3.5.4-1 Firewall**

# <span id="page-35-0"></span>**3.6 Application Settings**

### <span id="page-35-1"></span>**3.6.1 Socks5 Proxy**

This page is used to configure socks5 proxy.

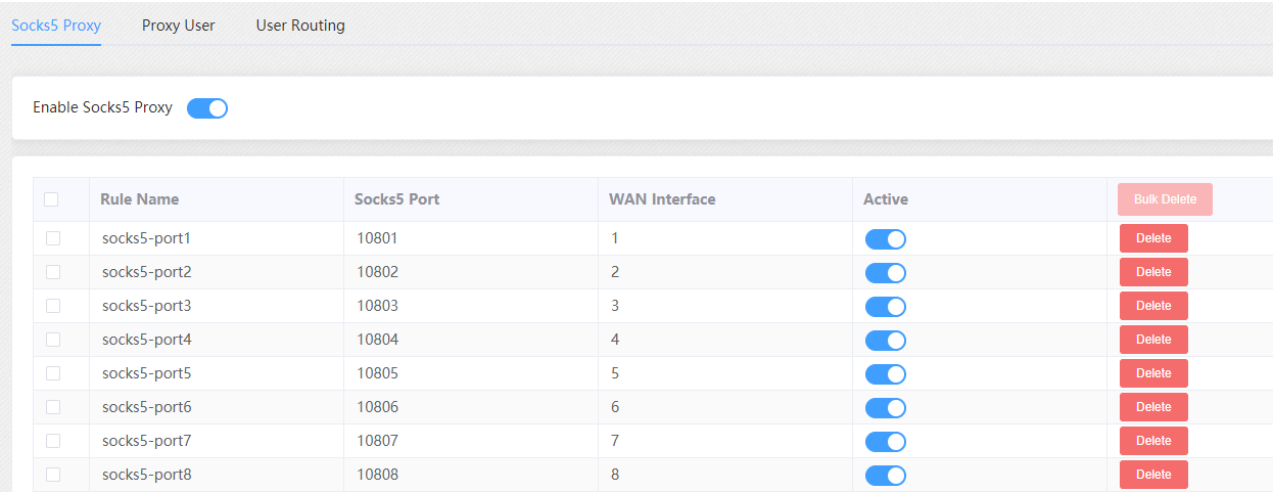

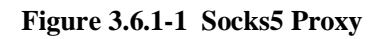

# <span id="page-36-0"></span>**3.6.2 HTTP Proxy**

This page is used to configure http and https proxy.

| <b>HTTP Proxy</b> |                  |                         |                          |               |  |  |  |  |  |  |  |
|-------------------|------------------|-------------------------|--------------------------|---------------|--|--|--|--|--|--|--|
| Enable HTTP Proxy |                  |                         |                          |               |  |  |  |  |  |  |  |
| <b>Rule Name</b>  | <b>HTTP Port</b> | <b>WAN Interface</b>    | Active                   | Operation     |  |  |  |  |  |  |  |
| http-port1        | 20801            | 1                       | <b>D</b>                 | <b>Delete</b> |  |  |  |  |  |  |  |
| http-port2        | 20802            | $\overline{2}$          | <b>D</b>                 | <b>Delete</b> |  |  |  |  |  |  |  |
| http-port3        | 20803            | $\overline{\mathbf{3}}$ | $\overline{\phantom{a}}$ | <b>Delete</b> |  |  |  |  |  |  |  |
| http-port4        | 20804            | $\overline{4}$          | $\bullet$                | <b>Delete</b> |  |  |  |  |  |  |  |
| http-port5        | 20805            | 5 <sup>1</sup>          | <b>DO</b>                | <b>Delete</b> |  |  |  |  |  |  |  |
| http-port6        | 20806            | 6                       | <b>D</b>                 | <b>Delete</b> |  |  |  |  |  |  |  |
| http-port7        | 20807            | $\overline{7}$          | $\blacksquare$           | <b>Delete</b> |  |  |  |  |  |  |  |
| http-port8        | 20808            | 8                       | œ                        | <b>Delete</b> |  |  |  |  |  |  |  |

**Figure 3.6.2-1 HTTP Proxy**

# <span id="page-36-1"></span>**3.6.3 SSH Tunnel**

This page is used to configure SSH tunnel, SSH tunnel is used to forward the device tcp port.

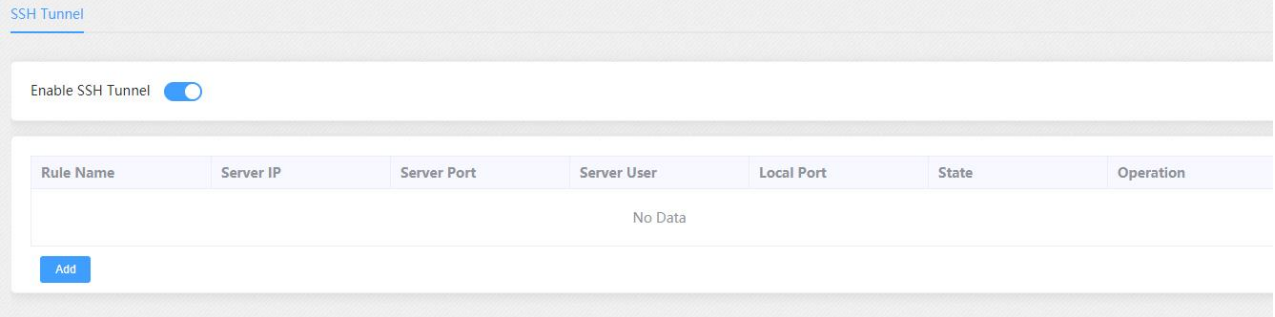

**Figure 3.6.3-1 SSH Tunnel**

# <span id="page-36-2"></span>**3.7 Log Management**

# <span id="page-36-3"></span>**3.7.1 System log**

This page is used to download system log.

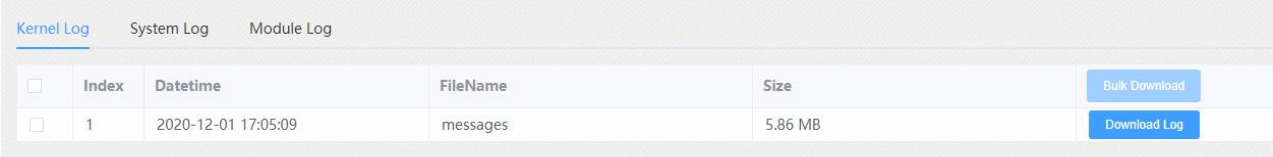

#### **Figure 3.7.1-1 System log**

## <span id="page-37-0"></span>**3.7.2 software log**

This page is used to download software log.

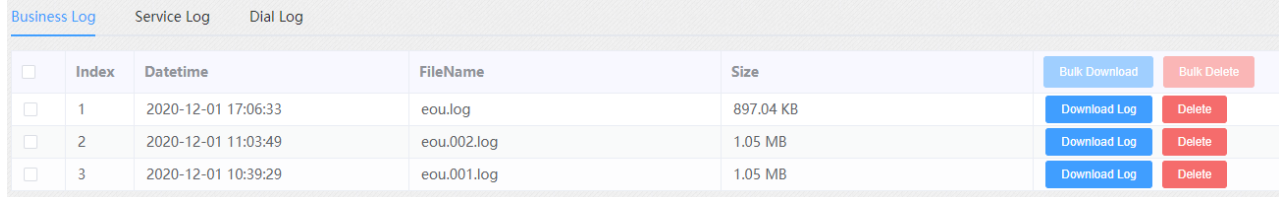

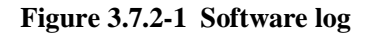

### <span id="page-37-1"></span>**3.7.3 Log Settings**

You can enable the specific progress module running logs to monitor the device working status, and set the log file counts. Device will save 5 logs as default. You can back to software log page to download these log files.

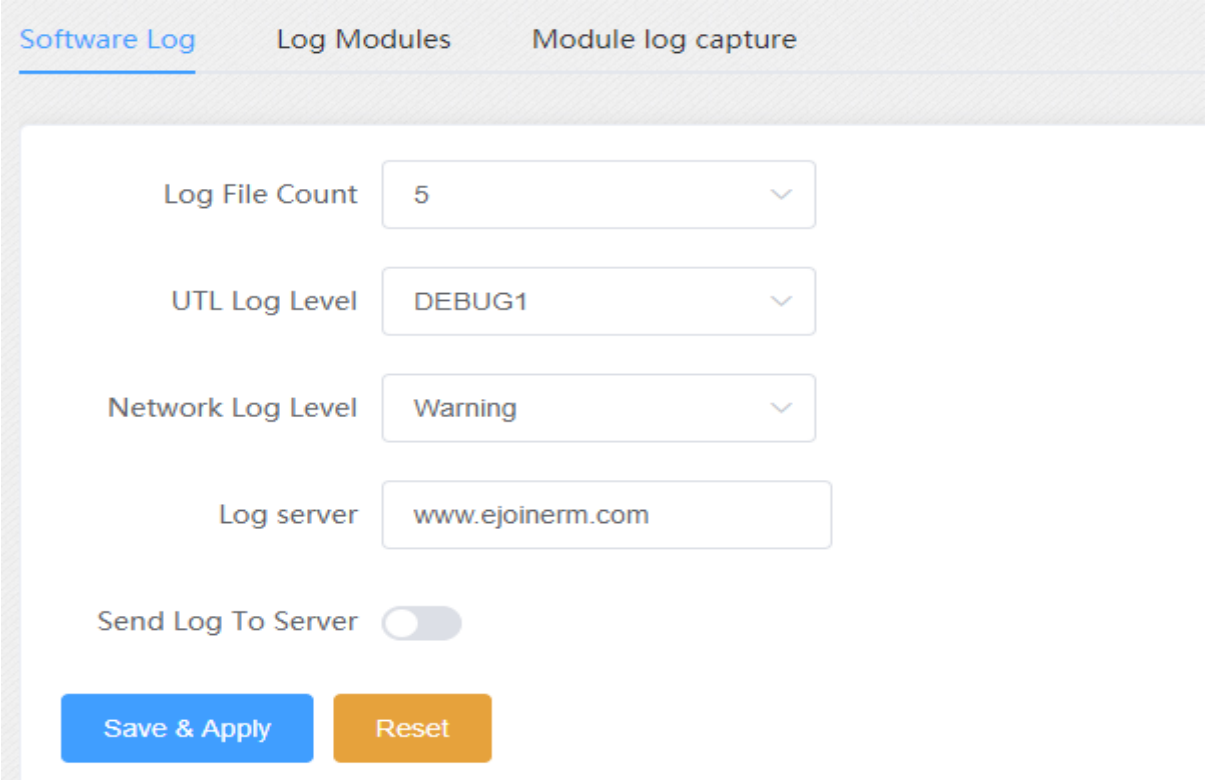

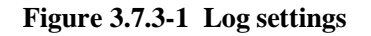

# <span id="page-38-0"></span>**3.8 Statistics**

## <span id="page-38-1"></span>**3.8.1 Data statistics**

This page can view sim card data statistics.

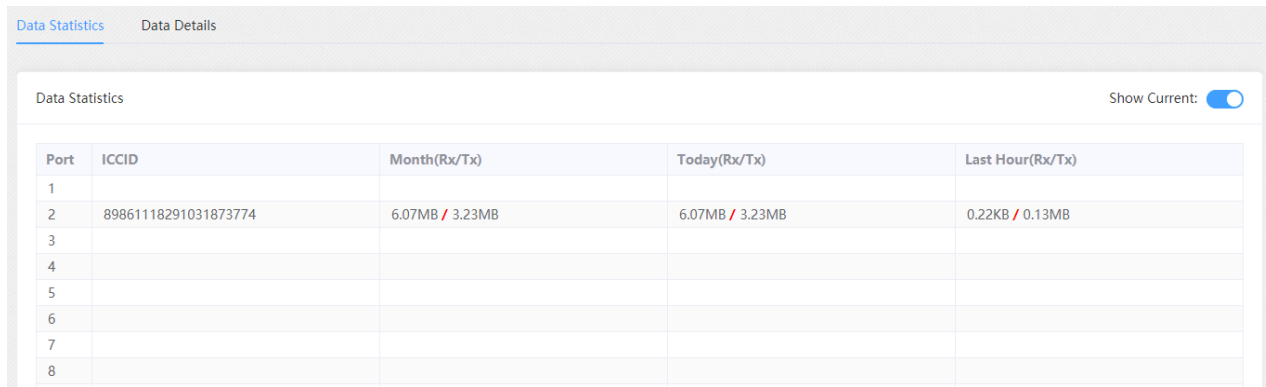

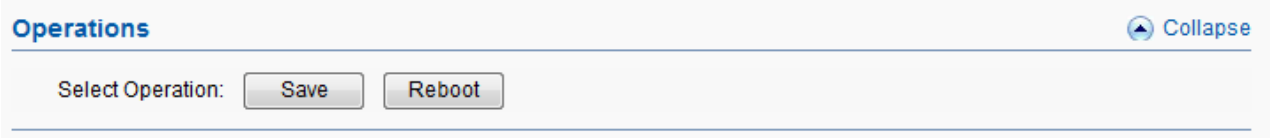

#### **Figure 3.8.1-1 Data statistics**

# <span id="page-38-2"></span>**3.9 System Status**

### <span id="page-38-3"></span>**3.9.1 Port Status**

There are two ways to show port status, panel mode and list mode, click the menu to select the mode.

#### **Panel mode**

Port LED display every SIM card status on device. if the sim card is locked, can reset in this page.

| Panel Mode <sup>O</sup> |              |                 |                         |                                    |   |                               |                        | Show Current:     |   | Show Balance:         |    |    | All Locked Sim: |    | <b>Batch Reset Locked Sim</b> |    |
|-------------------------|--------------|-----------------|-------------------------|------------------------------------|---|-------------------------------|------------------------|-------------------|---|-----------------------|----|----|-----------------|----|-------------------------------|----|
|                         | $\mathbf{1}$ | $\overline{2}$  | $\overline{\mathbf{3}}$ | 4                                  | 5 | 6                             | $\overline{7}$         | 8                 | 9 | 10                    | 11 | 12 | 13              | 14 | 15                            | 16 |
| <b>Current SI</b><br>M  |              | $\mathbf 0$     |                         |                                    |   |                               |                        |                   |   | $\circledcirc$        |    |    |                 |    |                               |    |
|                         |              |                 |                         |                                    |   |                               |                        |                   |   |                       |    |    |                 |    |                               |    |
| Note                    |              |                 |                         |                                    |   |                               |                        |                   |   |                       |    |    |                 |    |                               |    |
| Card Detected           |              | ○ Card Inserted |                         | ○ Registering Card                 |   | <b>Dial OK</b><br>Register OK |                        | No Balance        |   |                       |    |    |                 |    |                               |    |
| Register Failed         |              | O Locked        |                         | <b>&amp;</b> Locked By<br>Operator |   |                               | <b>⊝Locked By User</b> | <b>OSIM</b> Issue |   | Module No<br>Response |    |    |                 |    |                               |    |

**Figure 3.9.1-1 Panel mode**

| Items | Description                                                             |
|-------|-------------------------------------------------------------------------|
|       | SIM card is detected, but it is not active.                             |
|       | SIM card inserted, but the module not read the card.                    |
|       | SIM card inserted, and module already read the card.                    |
|       | SIM card is registered.                                                 |
|       | SIM card dial successfully.                                             |
|       | Low balance (lower than the invalid balance when enable billing system) |
| D     | SIM card register failed                                                |
| Ө     | SIM card is lock by device.                                             |
| X     | SIM card is locked by operator.                                         |
|       | SIM card is locked by user                                              |

**Table 3.9.1-1 Panel mode**

#### **Port Status**

Port status display every wireless module IMEI, SIM iccid, imsi, ip and so on.

List Mode

| Port | <b>SIM</b>   | <b>Status</b> | Online Dur. IP           |               | <b>Extranet IP</b>       | <b>ICCID</b>         | <b>IMSI</b>              | <b>IMEI</b>     | <b>NetWor</b><br>$\mathbf k$ |
|------|--------------|---------------|--------------------------|---------------|--------------------------|----------------------|--------------------------|-----------------|------------------------------|
|      | $\mathsf{A}$ |               | $\overline{\phantom{a}}$ | $\sim$        | $\sim$                   |                      | $\sim$                   | 898696252974803 | $\sim$                       |
|      | $\mathsf{A}$ |               | 03:25:01                 | 10.132.199.11 | 203.168.25.50            | 89861118291031873774 | 460113351474780          | 898605270392401 | 4G                           |
|      | A            |               |                          | $\sim$        | $\overline{\phantom{a}}$ |                      | $\overline{\phantom{a}}$ | 898606213465643 | $\sim$                       |
|      | Α            |               | $\sim$                   | $\sim$        | $\sim$                   |                      | $\sim$                   | 866780497590984 | $\overline{\phantom{a}}$     |

**Figure 3.9.1-2 List mode**

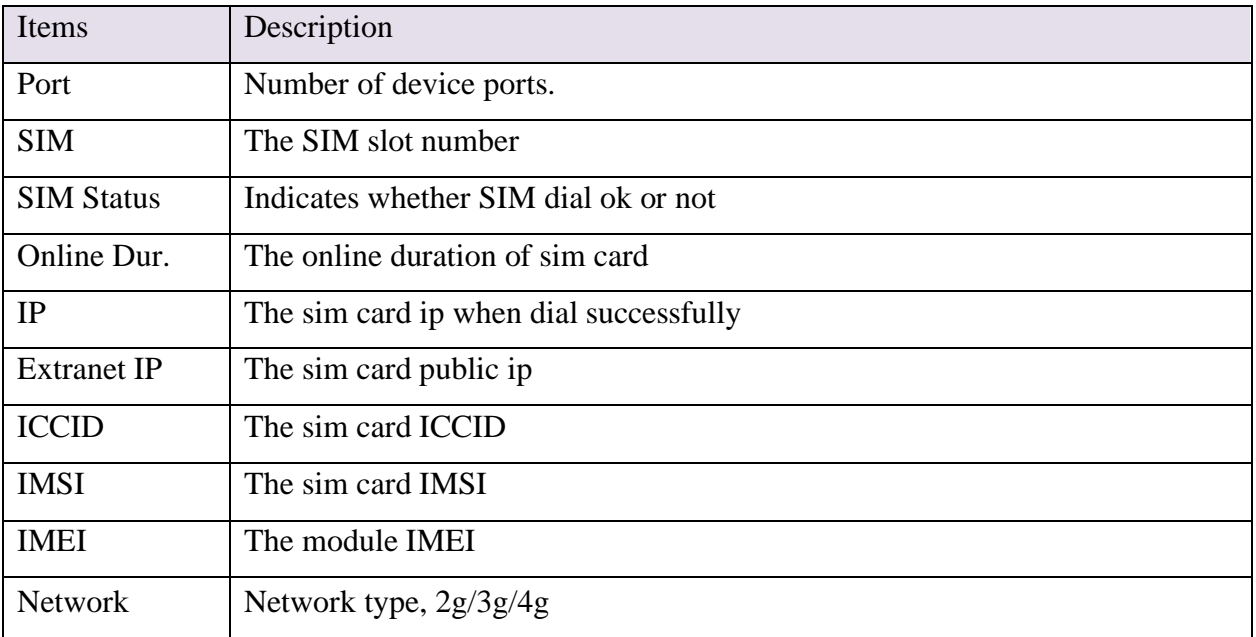

**Table 3.9.1-2 List mode**